# **iPad**

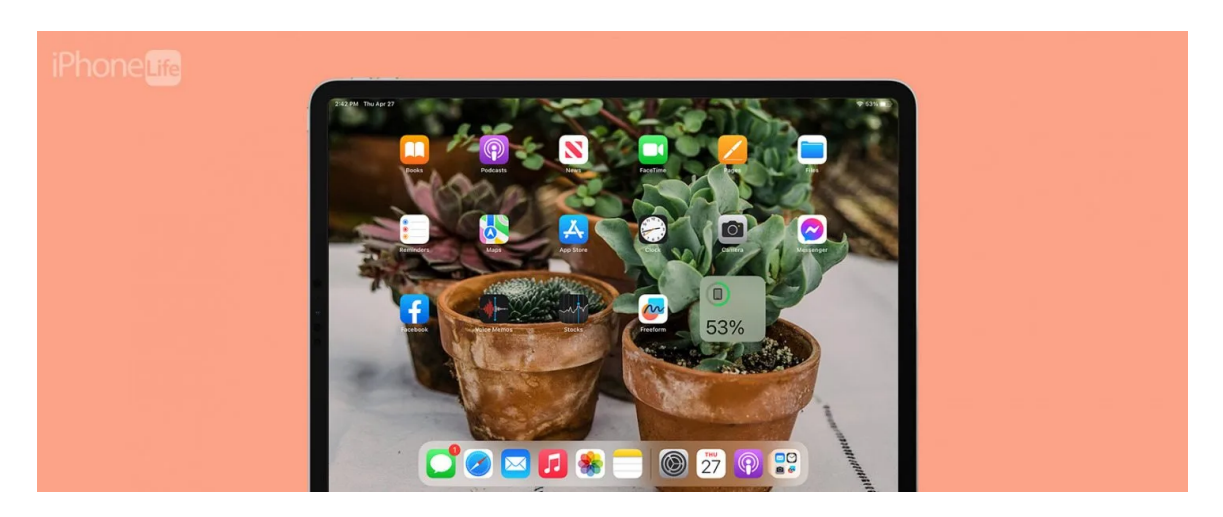

Loin d'être un iPhone glorifié ou un Mac plus petit, votre iPad est un appareil unique offrant des fonctionnalités uniques.

Ci-dessous, nous avons compilé une liste de nos conseils et raccourcis iPad préférés pour vous aider à tirer le meilleur parti de votre appareil.

Nous couvrirons des gestes pratiques spécifiques à l'iPad, des astuces de frappe, des fonctionnalités multitâches cachées, des conseils de dessin, etc.

# **Quels sont les différents modèles d'iPad ?**

Si vous souhaitez trouver votre modèle, votre génération ou votre numéro de série exact, ou simplement en savoir plus sur votre tablette, consultez notre article sur [l'identification de votre iPad.](https://www.iphonelife.com/content/which-ipad-do-i-have-how-to-identify-different-ipad-models-generations)

**Conseil de pro :** Le moyen le plus simple d'afficher le modèle, la génération ou la version du logiciel de votre iPad consiste à ouvrir l'app Paramètres, à appuyer sur Général, puis sur À propos de.

Sur cet écran, la version d'iPadOS répertorie votre logiciel actuel et le nom du modèle affiche le modèle et la génération de l'iPad.

# **Devriez-vous acheter un iPad cellulaire?**

Lorsque vous achetez un iPad, vous avez la possibilité d'acheter un iPad avec une connectivité Wi-Fi et cellulaire (au lieu d'un simple Wi-Fi). Les iPads avec la connectivité cellulaire ajoutée sont excellents, mais l'inconvénient est qu'ils coûtent plus cher et nécessiteront un plan de données mensuel de votre opérateur. Donc, à moins que vous n'ayez souvent besoin d'un accès en ligne lorsque vous êtes hors de portée Wi-Fi, un iPad cellulaire est probablement inutile.

Cependant, si votre iPad est votre seul appareil mobile, avoir un modèle cellulaire pourrait être très utile pour aller en ligne lorsque vous n'avez pas accès au Wi-Fi, mais que vous avez besoin d'obtenir un itinéraire ou de passer des appels à l'aide de FaceTime ou d'applications tierces (les forfaits cellulaires couvrent uniquement les données, pas les conversations ou les SMS).

## **Utilisez Hotspot comme solution de contournement pour économiser de l'argent**

Si vous avez un iPhone, vous pouvez activer un [point d'accès Wi-Fi personnel](https://www.iphonelife.com/content/how-to-use-your-iphone-personal-wi-fi-hotspot) pour partager la connexion Internet avec votre iPad. Bien que l'utilisation d'un point d'accès épuise plus rapidement la batterie de votre iPhone, c'est une excellente solution si vous avez un forfait de données illimité pour votre iPhone et que vous souhaitez éviter ces frais mensuels supplémentaires!

# **Gestes réservés à l'iPad**

De nombreux gestes courants de l'iPhone peuvent également être utilisés sur votre iPad. Par exemple, sur les deux appareils, vous pouvez balayer vers le haut à partir du bas de l'écran pour fermer une application ouverte.

Mais ici, nous nous concentrons sur certains [gestes réservés](https://www.iphonelife.com/content/tip-day-how-use-ipad-only-gestures) à l'iPad qui utilisent les fonctionnalités spécifiques de l'iPad.

## **Retour à l'écran d'accueil**

Si vous avez une application ouverte, essayez le pincement à cinq doigts comme autre moyen de revenir à votre écran d'accueil. Commencez par étendre votre main et toucher tous vos doigts à l'écran, puis réduisez-les ensemble jusqu'à un certain point. L'application se fermera et vous serez redirigé directement vers votre écran d'accueil.

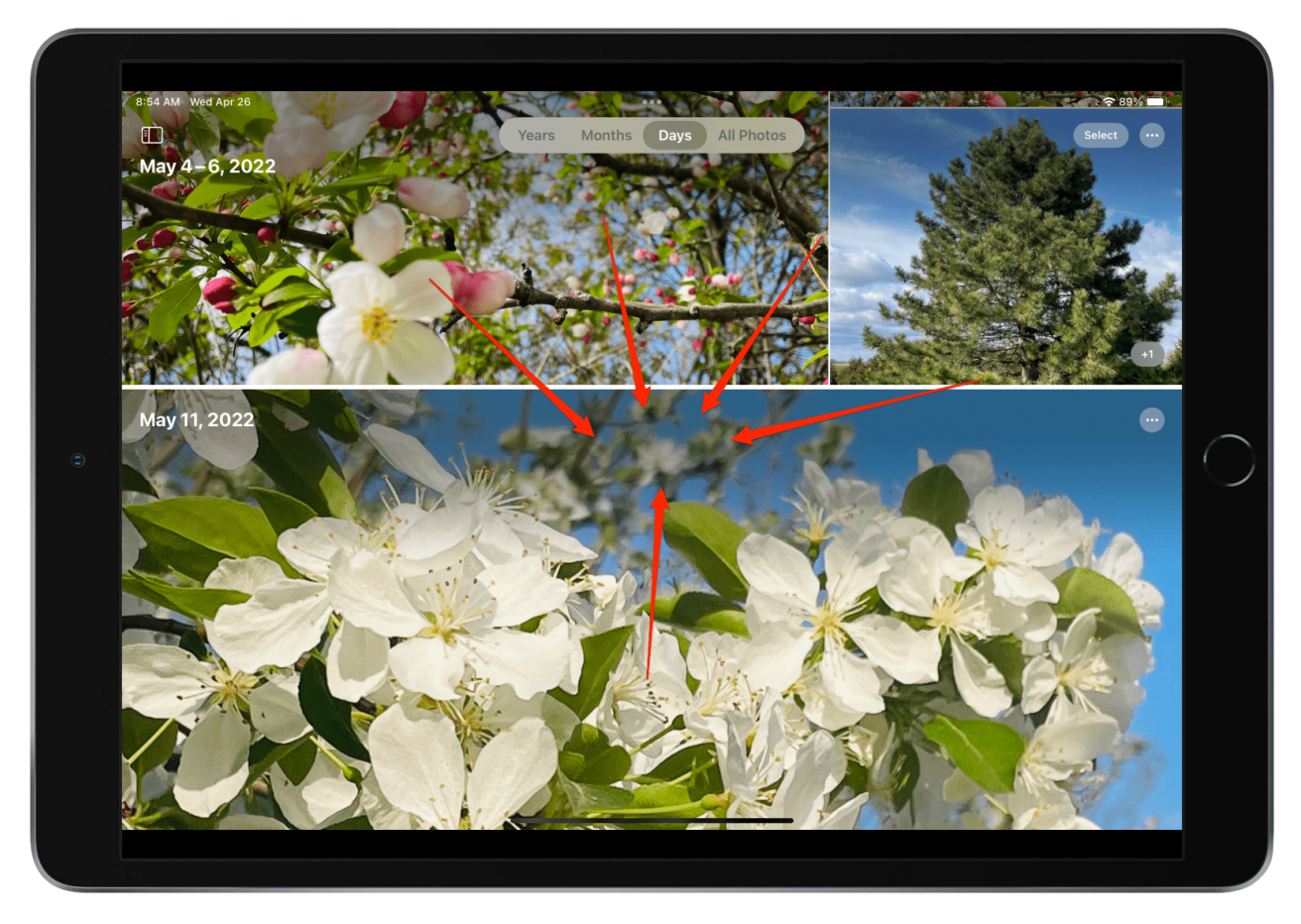

## **Basculer entre les applications**

Si vous souhaitez passer rapidement d'une application à l'autre, vous pouvez utiliser quelques gestes :

- **Utilisez quatre doigts pour glisser vers la gauche ou la droite.** Cela vous permet de glisser entre les applications actives sans ouvrir la barre multitâche. Placez quatre doigts sur l'écran et « tournez la page ».
- **Balayez vers la gauche ou la droite à partir du bas de l'écran à l'aide d'un doigt.** Avec ce geste, commencez par le coin gauche ou droit, et faites un petit arc en bas de l'écran pour basculer entre les applications ouvertes.

(Cet arc devrait être très léger, car un balayage trop haut ouvrira le sélecteur d'applications.)

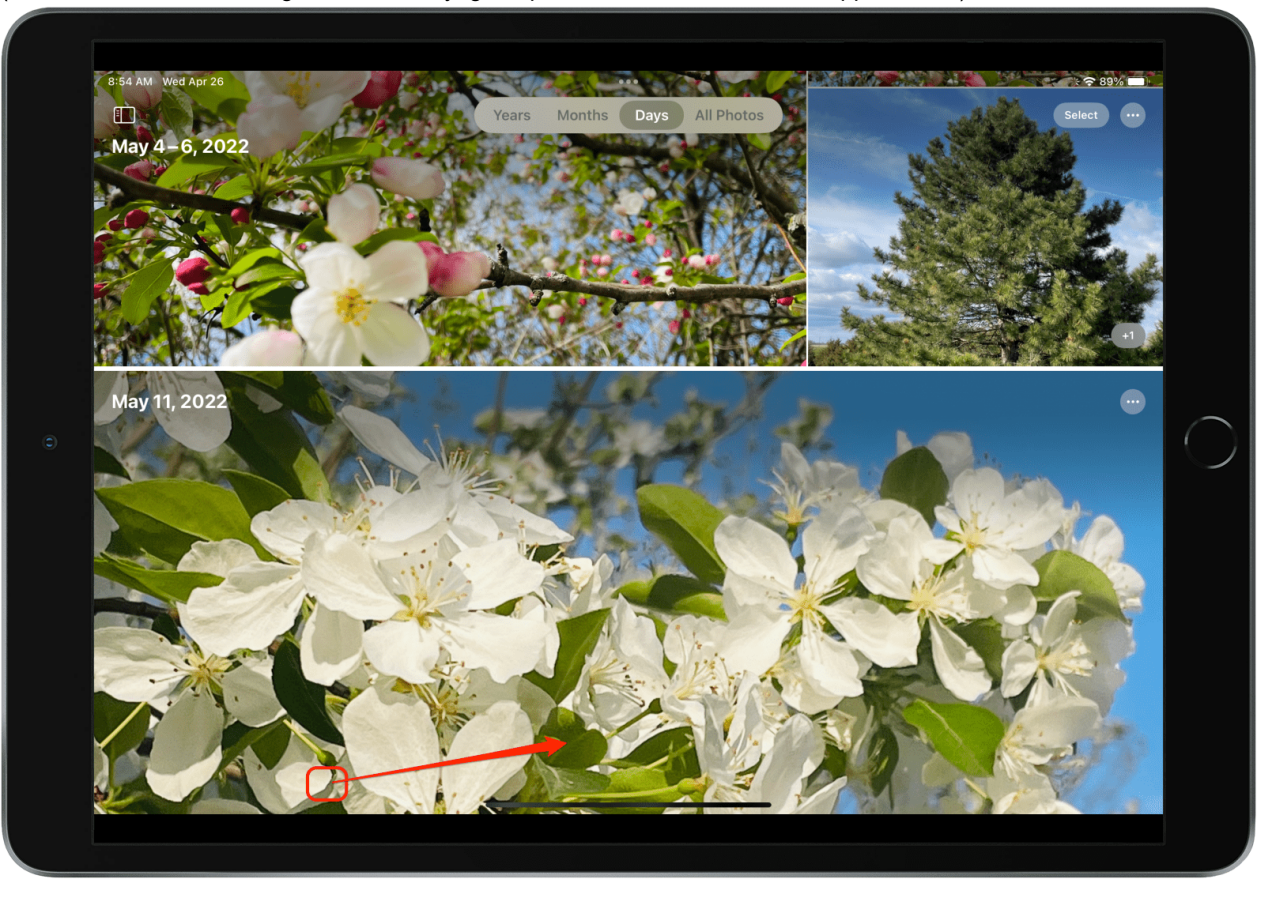

Ces deux gestes sont parfaits pour passer d'un message à l'autre, aux documents et aux fenêtres de navigateur ouvertes.

## **Utiliser le sélecteur d'applications**

Le sélecteur d'applications est un raccourci utile pour naviguer entre les applications et effacer les applications récemment utilisées. Bien que l'App Switcher existe sur votre iPhone dans un format légèrement différent, c'est une fonctionnalité iPad si utile que nous avons quand même choisi de la couvrir ici.

**Ouvrez le sélecteur d'applications :** Balayez vers le haut du bas de votre écran vers le milieu de l'écran.

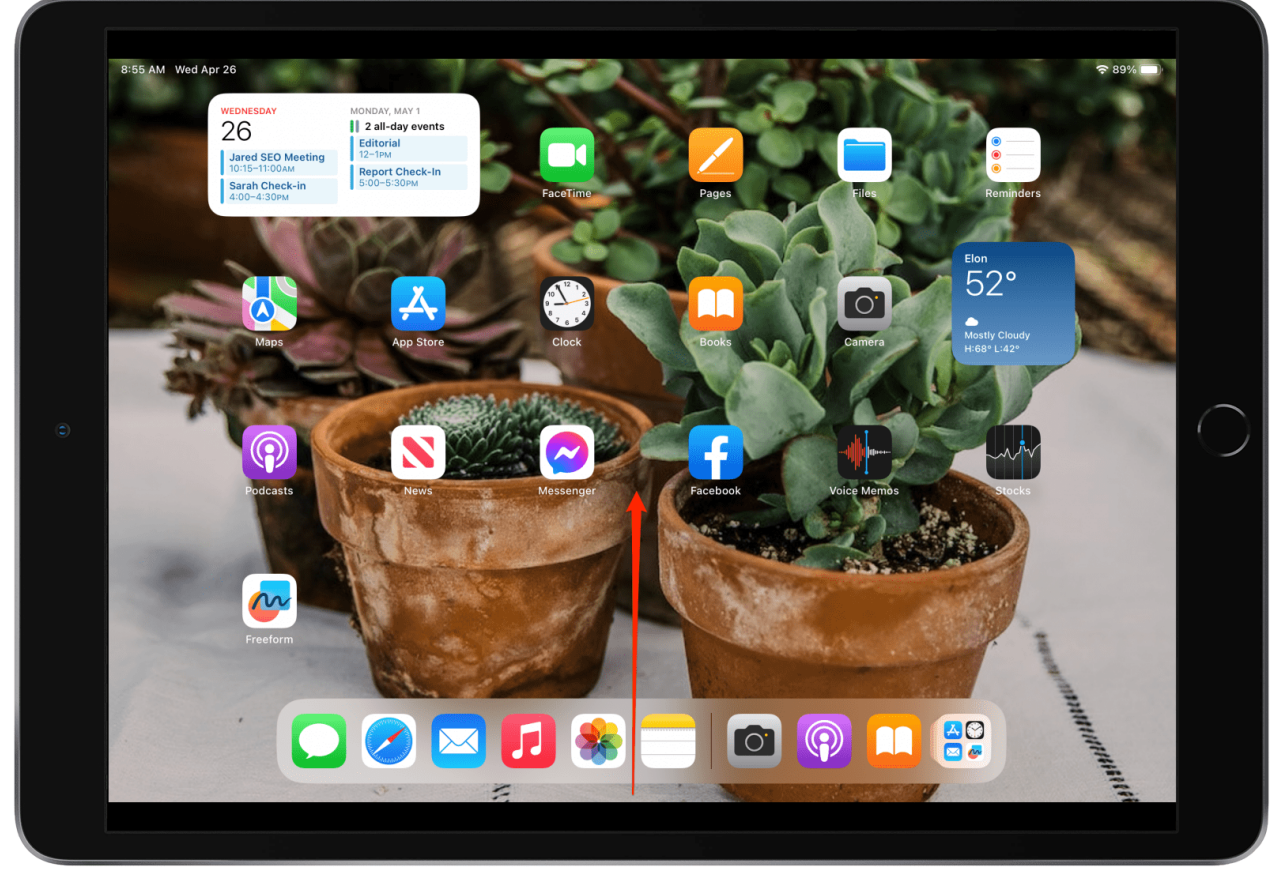

- **Voir toutes les applications récemment ouvertes :** Si vous avez récemment ouvert plus de six applications, vous pouvez balayer vers la gauche et la droite pour afficher les applications actives ou récentes.
- **Ouvrez une application :** Appuyez sur l'une des fenêtres de l'application pour l'ouvrir.
- **Forcer la fermeture d'une application :** Balayez vers le haut sur la fenêtre de l'application pour forcer sa fermeture.

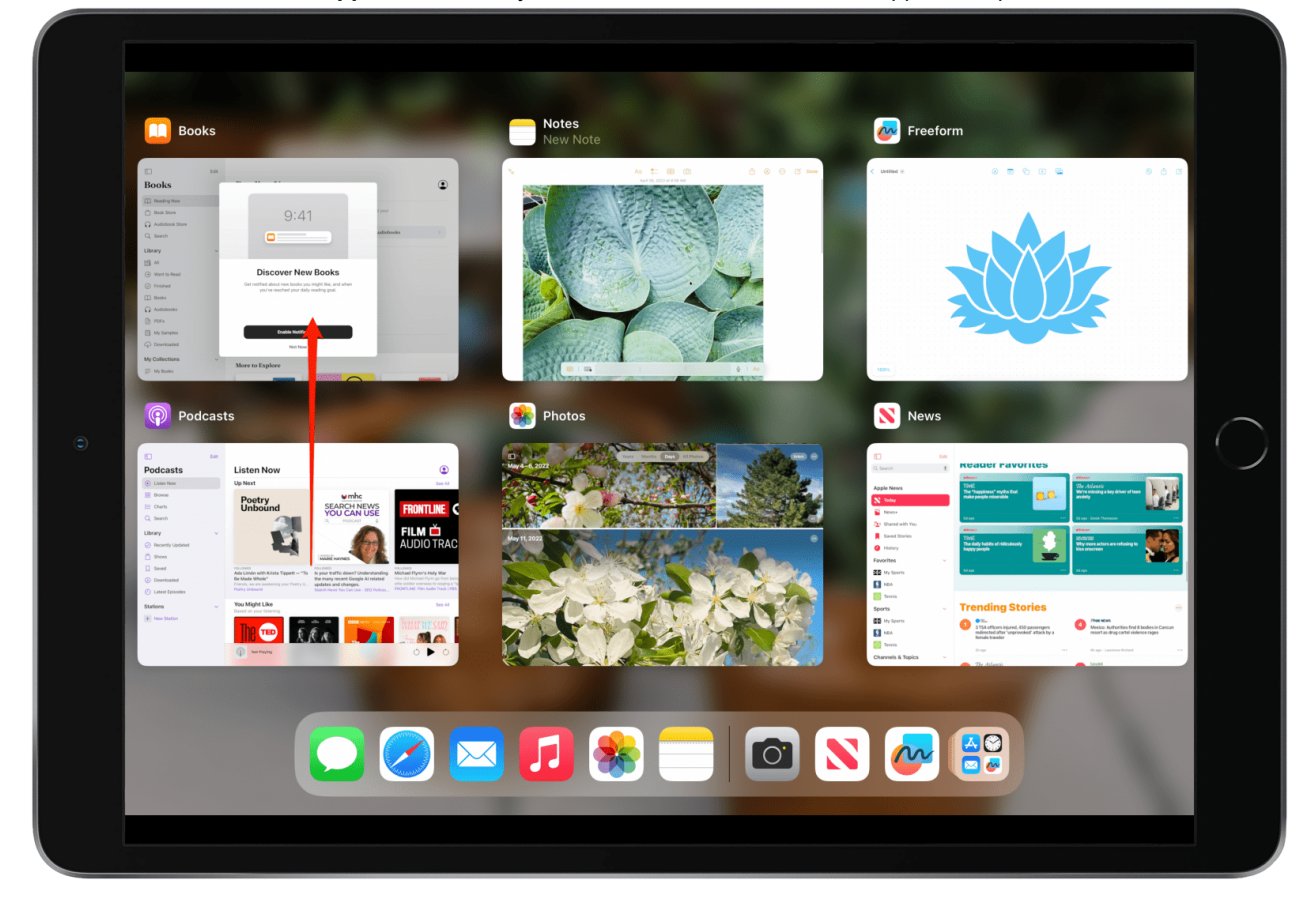

**Quittez App Switcher:** Appuyez sur l'écran autour des fenêtres de l'application.

**Conseil de pro :** Si une application ne fonctionne pas correctement, essayez d'ouvrir App Switcher et de balayer vers le haut sur la fenêtre de l'application pour forcer sa fermeture. Cela ne résoudra pas tous les problèmes, mais c'est une excellente première étape de dépannage pour réparer les applications boguées.

# **Astuces de frappe iPad**

De nos jours, apprendre à taper plus rapidement, c'est vraiment apprendre à taper plus intelligemment.

Que vous utilisiez le clavier visuel ou un clavier externe connecté via Bluetooth, nous vous montrerons comment utiliser des paramètres et des raccourcis simples pour écrire du texte en moins de clics sur votre clavier.

C'est parti !

## **Astuces de frappe pour le clavier visuel**

L'utilisation du clavier visuel de l'iPad peut être un défi au début.

Et en fait, si vous envisagez d'utiliser votre iPad pour un traitement de texte lourd, je vous recommande d'acheter un étui-clavier Bluetooth à la place.

Cependant, le clavier à l'écran fonctionne bien pour les tâches de frappe de base comme la rédaction de courriels et de textes, surtout si vous utilisez des [astuces de frappe simples.](https://www.iphonelife.com/content/how-to-type-faster-your-iphone-easy-iphone-texting-tricks)

Voici quelques-uns de mes raccourcis clavier préférés à l'écran.

#### **Astuce n ° 1: Activer la vérification orthographique et les corrections automatiques**

Mon plus grand conseil est de taper rapidement et d'éditer plus tard.

Si la correction automatique est activée, votre appareil peut souvent comprendre ce que vous essayiez de taper et apporter les corrections pour vous au fur et à mesure.

Pour activer la vérification orthographique, ouvrez Paramètres, appuyez sur Général, sur Claviers et assurez-vous que les touches Majuscules, Correction automatique et Vérification orthographique sont activées.

#### **Astuce n ° 2: Insérez un point à partir de votre clavier de caractère**

Vous n'avez même pas besoin de ralentir pour taper des périodes.

Si vous appuyez deux fois sur la barre d'espace à la fin d'une phrase, elle insère un point et commence une nouvelle phrase avec une majuscule.

Si cette astuce ne fonctionne pas, ouvrez Paramètres, appuyez sur Général, sur Clavier et assurez-vous que le « . » Le bouton bascule de raccourci est activé.

#### **Astuce n ° 3: Balayez vers le bas pour accéder aux clés spéciales**

Lorsque vous regardez votre clavier, vous remarquerez que chaque lettre du clavier est associée à un chiffre ou à un signe de ponctuation. Ainsi, au lieu d'avoir à appuyer sur l'icône numérique à côté de la barre d'espace pour accéder à un tout nouveau clavier pour ces options, vous pouvez balayer vers le bas sur une touche et la relâcher pour entrer dans l'option secondaire, puis continuer à taper.

Par exemple, si je glisse vers le bas sur la touche « d » et que je relâche, je peux entrer un symbole dollar sans quitter le clavier de mes caractères.

#### **Astuce n ° 4: Définir le verrouillage des majuscules**

Lorsque je veux célébrer avec des amis (ou communiquer un point important), le réglage du verrouillage des majuscules sur mon iPad réduit le nombre de tapotements sur mon clavier.

Pour régler le verrouillage des majuscules, appuyez simplement deux fois sur le bouton Maj de votre clavier.

Touchez vos caractères en majuscules, puis touchez le bouton Maj une fois de plus pour désactiver le verrouillage des majuscules.

Ce raccourci est activé par défaut ; toutefois, si cela ne fonctionne pas, ouvrez Paramètres, appuyez sur Général, sur Clavier, puis appuyez sur le bouton bascule en regard de Activer le verrouillage des majuscules.

La bascule sera verte et à droite lorsqu'elle sera activée, et maintenant le raccourci ci-dessus fonctionnera.

#### **Astuce n ° 5: Sélectionnez des mots avec du texte prédictif**

Avec le texte prédictif, vous pouvez voir des suggestions de mots et de phrases en haut du clavier.

Ce sont des mots que votre iPad prédit que vous allez taper ensuite, en fonction de vos conversations textuelles passées, de votre style d'écriture et des sites Web que vous visitez sur votre appareil.

À l'aide de texte prédictif, vous pouvez sélectionner un mot entier, plutôt que de taper votre message caractère par caractère.

Pour utiliser le texte prédictif, commencez à taper votre message.

Lorsque vous voyez un mot suggéré au-dessus de votre clavier, appuyez dessus pour l'ajouter à votre message. Si vous ne voyez pas le mot souhaité, appuyez sur les premiers caractères du mot et il apparaîtra probablement.

Ce raccourci est activé par défaut ; toutefois, si les options Word ne sont pas affichées en haut de votre clavier, ouvrez Paramètres, appuyez sur Général, sur Clavier, puis sur le bouton bascule en regard de Prédictif. La bascule sera verte et vers la droite lorsqu'elle sera activée.

#### **Astuce n ° 6: Configurer les raccourcis de remplacement de texte**

Avec cette astuce de saisie rapide, vous allez configurer des raccourcis pour les phrases que vous utilisez souvent.

Par exemple, j'ai un raccourci de remplacement de texte configuré sur mon téléphone, donc lorsque je tape « 5min » et que j'appuie sur la barre d'espace, mon iPad le remplace par « Je serai là dans cinq minutes ».

Voici comment configurer un raccourci de remplacement de texte.

- 1. Ouvrez **l'application Paramètres** et appuyez sur **Général**.
- 2. Appuyez sur **Clavier** et sélectionnez **Remplacement de texte**.

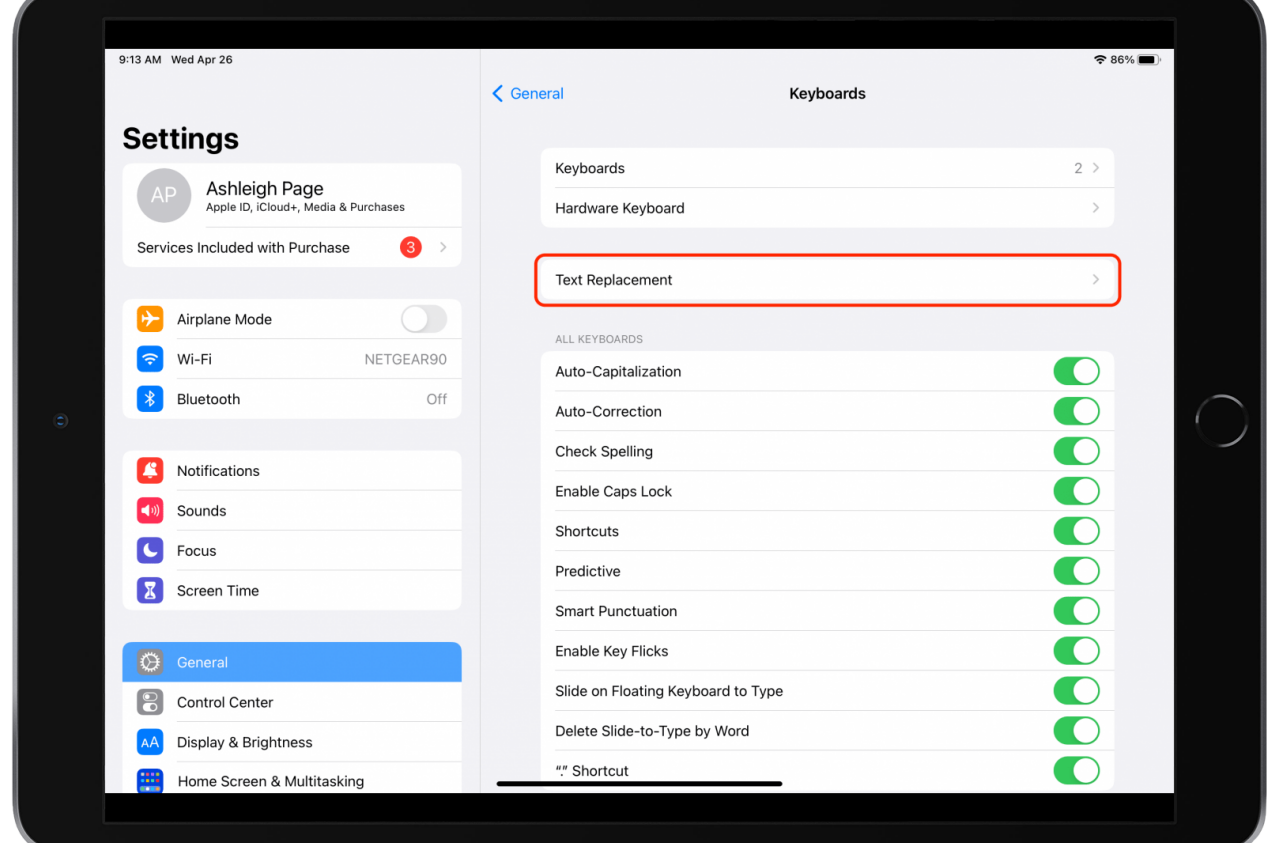

3. Appuyez sur **l'icône plus** pour ajouter un nouveau raccourci.

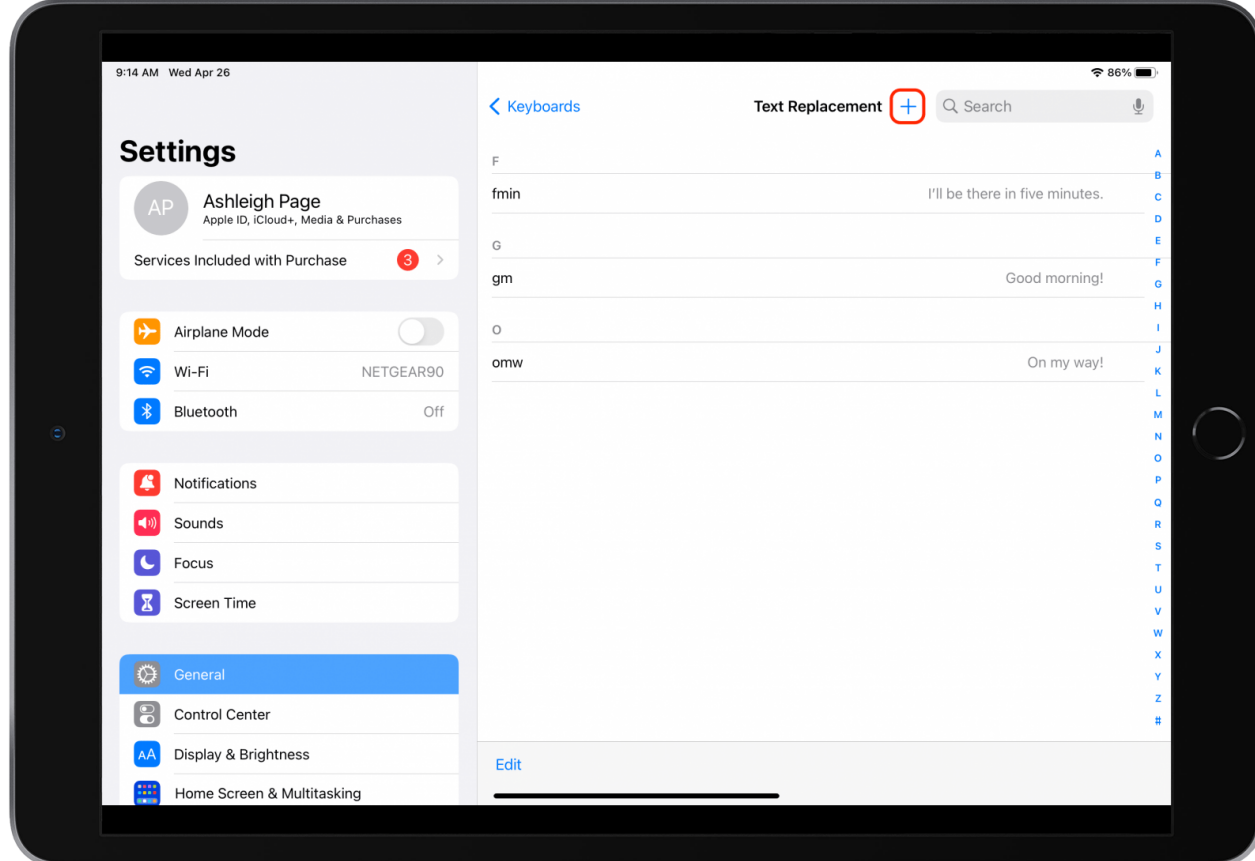

- 4. Dans le champ Phrase, appuyez sur les mots pour lesquels vous souhaitez créer un raccourci.
- 5. Dans le champ Raccourci, appuyez sur les caractères qui représenteront votre raccourci.
- 6. Appuyez sur **Enregistrer**.

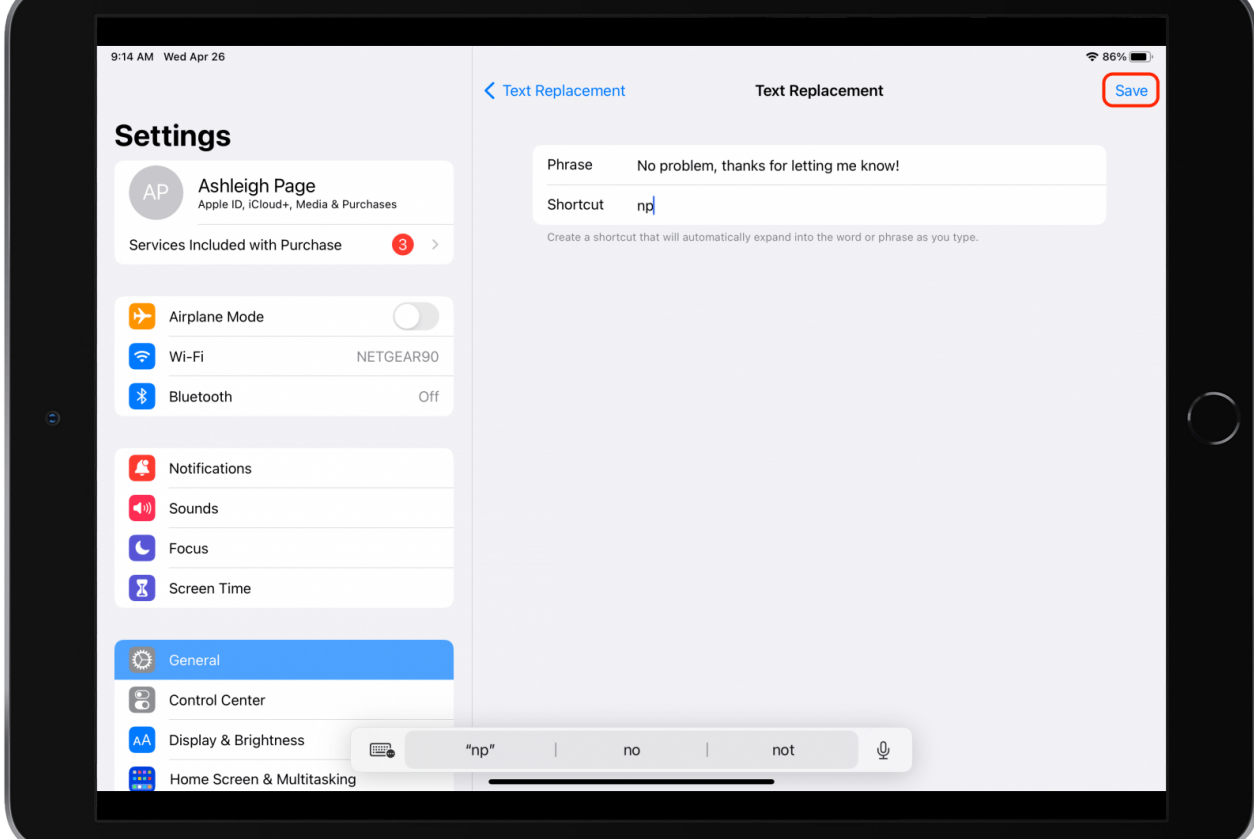

Maintenant, chaque fois que vous tapez vos caractères de raccourci et appuyez sur la barre d'espace, le texte sera remplacé par votre phrase.

Ajoutez des raccourcis de remplacement de texte pour toutes les phrases couramment utilisées, et avant de vous en rendre compte, vous enverrez des textes plus efficacement que vous ne le pensiez possible!

### **Astuces de frappe pour claviers externes**

Les raccourcis clavier sont parfaits pour effectuer des tâches courantes en une seconde. Sur votre iPad, vous disposez de raccourcis clavier universels (commandes qui fonctionnent dans n'importe quelle app) et de raccourcis clavier spécifiques à l'application. Ces commandes clavier facilitent plus que jamais la navigation et le multitâche.

Ici, nous allons partager comment afficher les [raccourcis clavier iPad universels](https://www.iphonelife.com/content/how-to-use-ipad-external-keyboard-shortcuts) et spécifiques à l'application.

Nous avons également créé une liste des raccourcis clavier les plus utiles pour vous aider à démarrer.

#### **Afficher une liste de raccourcis clavier globaux**

Sur votre clavier externe Apple, vous verrez une icône qui ressemble à un globe terrestre. Appuyez sur la touche Globe pour afficher les raccourcis clavier universels, qui sont divisés en quatre catégories principales: Système, Multitâche, Split View et Slide Over.

#### **Que faire si votre clavier n'a pas de touche globe?**

Si vous avez un clavier non Apple, vous n'avez peut-être pas de touche Globe pour utiliser les derniers raccourcis universels.

Dans ce cas, vous pouvez attribuer une clé dans Paramètres pour remplacer la touche Globe. Voici comment procéder :

#### 1. Ouvrez **Paramètres**, appuyez sur **Général**, sélectionnez **Clavier**, puis appuyez sur **Clavier matériel**.

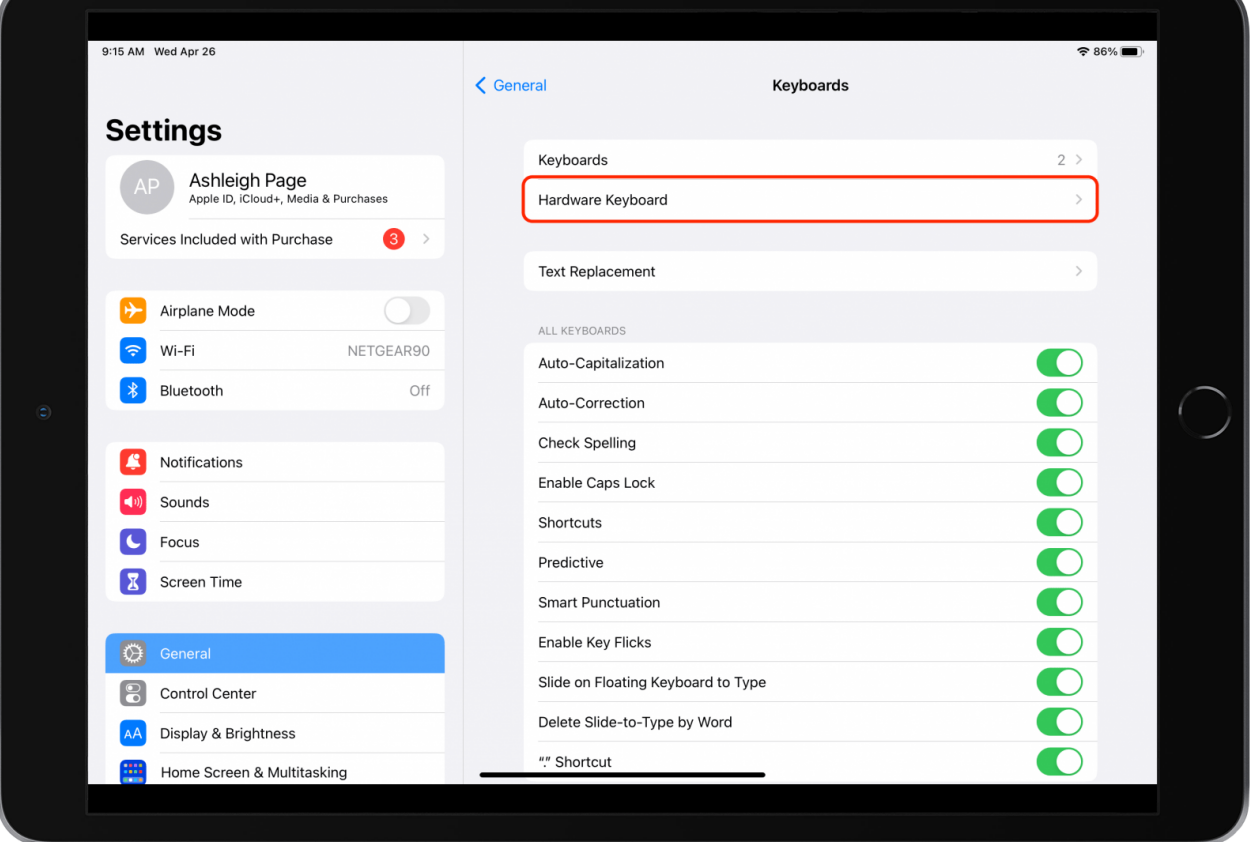

2. Appuyez sur l'option **Modifier Keys** en bas de l'écran.

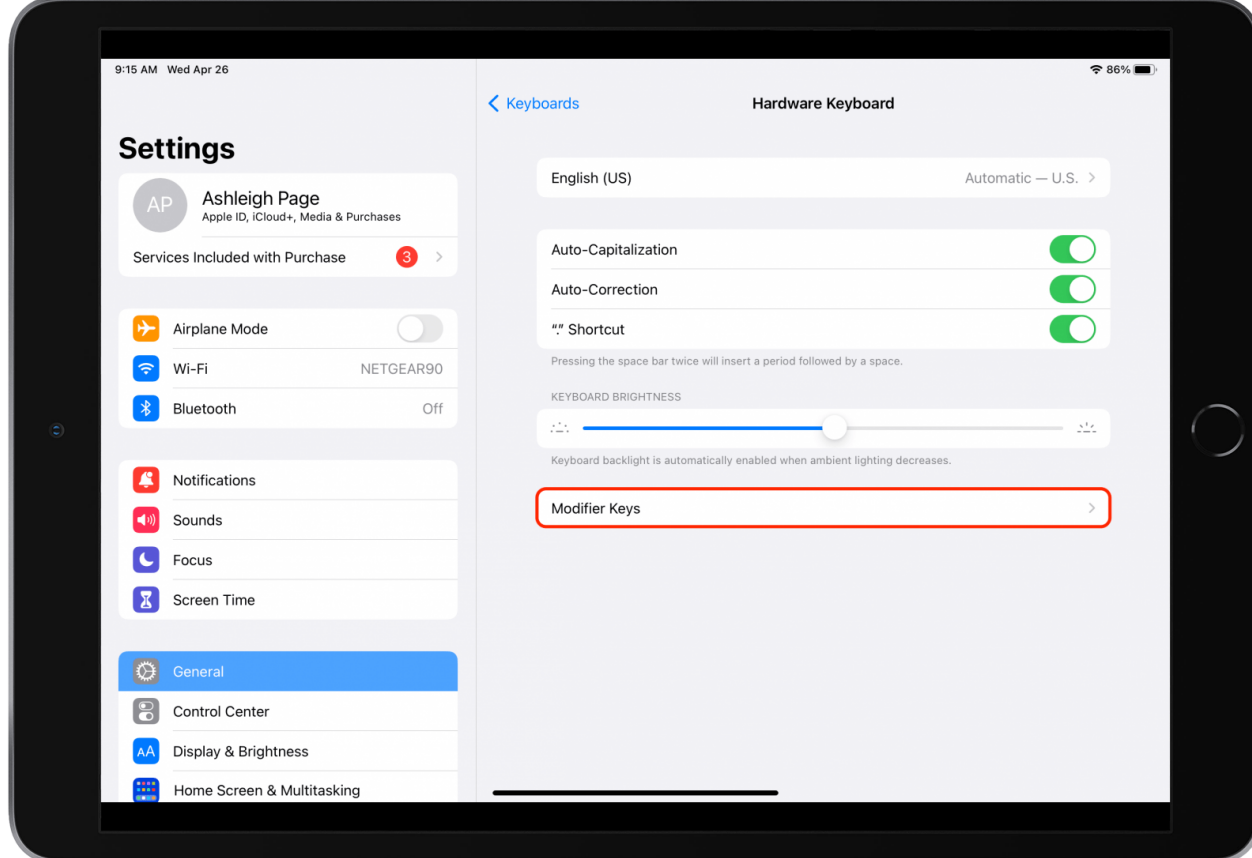

3. Dans ce cas, je vais choisir de sélectionner la **touche Option** comme clé de remplacement.

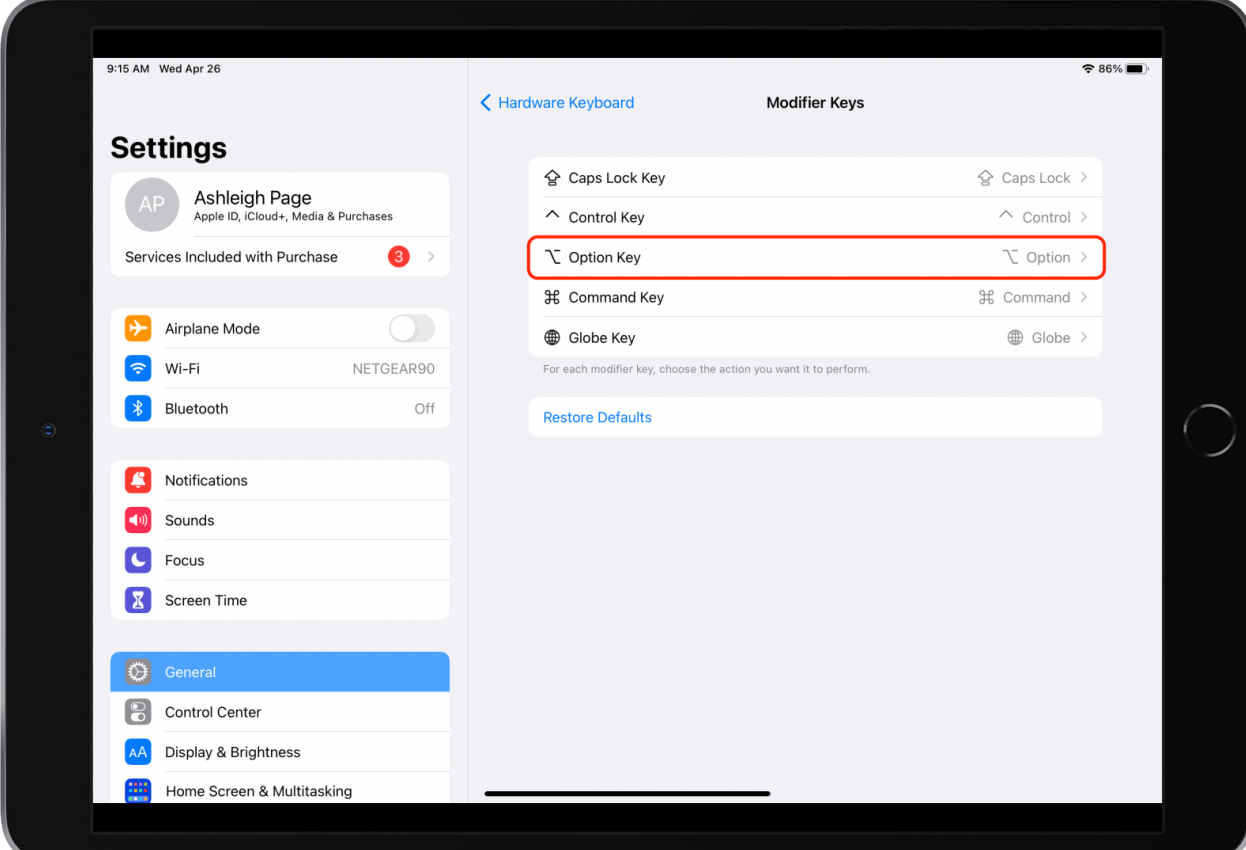

#### 4. Appuyez sur **Globe**.

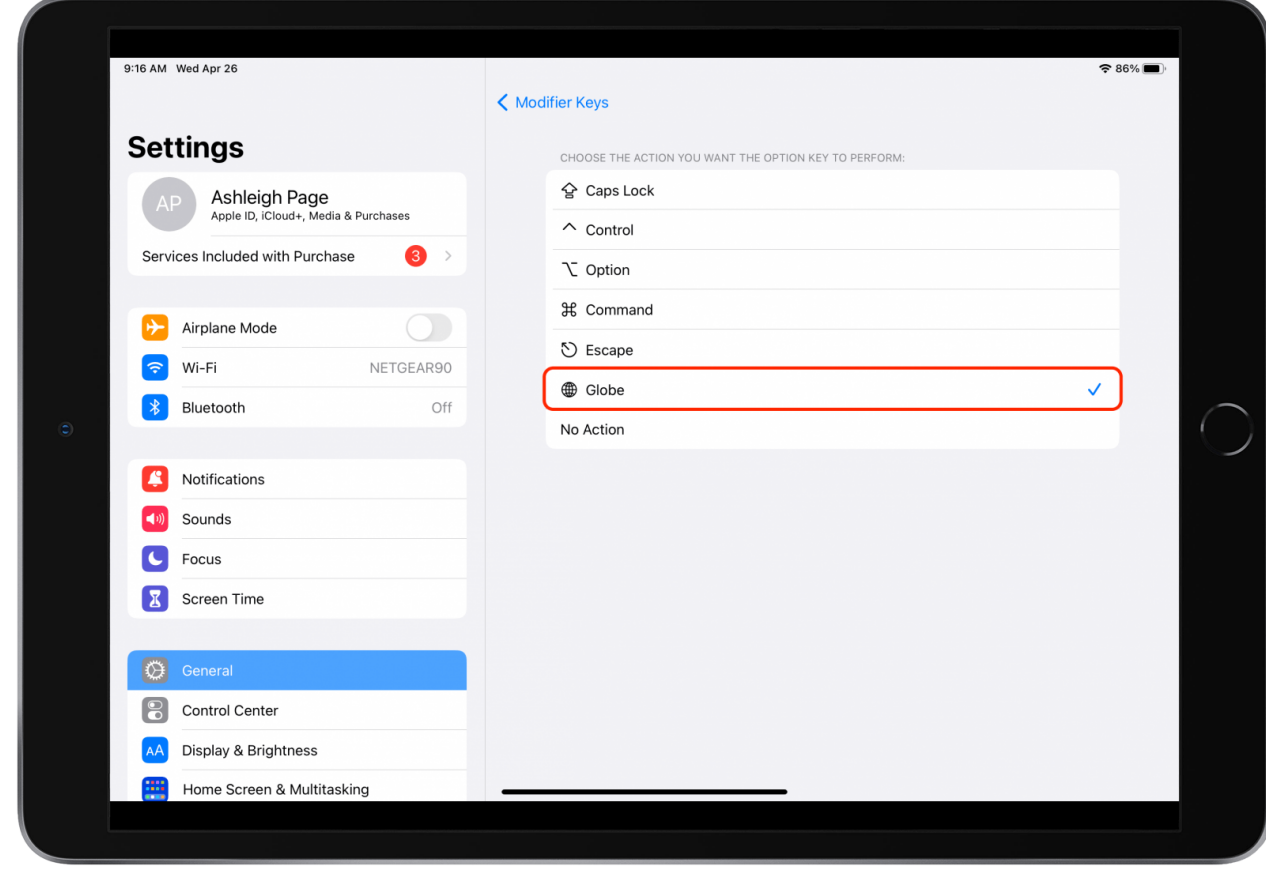

Maintenant, lorsque je veux exécuter une commande universelle, cette clé prendra la place de la touche Globe. Par exemple, si je veux revenir à l'écran d'accueil (normalement Globe + H), je vais plutôt taper Option + H.

#### **Raccourcis clavier généraux**

- Commande + Espace : Ouvrez la recherche Spotlight.
- Espace : Appuyer sur la barre d'espace vous permet de faire défiler une page.
- Commande + H ou Globe + H : Retour à l'écran d'accueil.
- Commande + F : recherchez un mot ou une expression spécifique.
- Globe + C : Ouvrez le centre de contrôle.
- Globe + N : Ouvrez le Centre de notifications.
- Globe + Flèche gauche : Passez à l'application suivante.
- Globe + Flèche droite : Basculez vers l'application précédente.

# **Utilisation de l'Apple Pencil**

Bien que pas pour tout le monde, l'Apple Pencil est incroyable en ce qui concerne les stylets.

Vous le trouverez utile pour les tâches qui nécessitent plus de précision que votre doigt mais plus de flexibilité qu'un clavier - pensez à la prise de notes à l'ancienne, à la peinture, à la signature de documents électroniques et aux jeux.

L'Apple Pencil excelle dans tout cela, avec des capteurs capables de détecter la position, la force et l'inclinaison.

Tout comme un vrai crayon, une touche légère vous donne un trait plus léger, et une pression plus forte rend un trait plus lourd.

Il a une latence étonnamment faible, ce qui signifie qu'il n'y a pas de temps de latence notable entre le moment où vous déplacez le crayon et le moment où les marques appropriées apparaissent à l'écran.

### **Comment dessiner avec l'Apple Pencil**

La pointe de l'Apple Pencil est sensible à la pression, ce qui est particulièrement utile pour toute application qui permet de dessiner (comme Notes).

Avec moins de pression, vous pouvez dessiner des lignes plus fines ou des traits de couleur plus clairs.

Lorsque vous appuyez sur la pointe de l'Apple Pencil, les lignes deviennent plus épaisses et les couleurs plus opaques. La pointe entière (également appelée plume ou cône) est utilisable pour vos efforts créatifs.

Essayez d'incliner l'Apple Pencil, et vous verrez que le côté de la pointe fonctionne bien pour l'ombrage, un peu comme un outil de coloriage ordinaire.

Lorsque vous utilisez l'Apple Pencil, vous remarquerez qu'il passe facilement de l'outil artistique au stylet.

Vous pouvez alterner entre travailler sur votre projet et taper sur votre iPad avec l'Apple Pencil pour ouvrir les menus ou accéder à des fonctionnalités multitâches telles que Slide Over ou Split View.

Si vous utilisez un Apple Pencil 2, cet accessoire dispose d'une fonctionnalité supplémentaire qui manque à l'Apple Pencil d'origine. Vous pouvez personnaliser les paramètres de l'Apple Pencil 2 de sorte que lorsque vous appuyez deux fois sur la partie inférieure du barillet de l'Apple Pencil 2 (au-dessus de la pointe), il bascule entre les outils d'une application.

Par exemple, dans l'application Notes, vous pouvez définir le double-tap pour basculer entre un outil de dessin et la gomme.

Dans d'autres applications, le double-tap peut également être utilisé pour des actions telles que l'ouverture d'une palette de couleurs ou d'un menu d'opacité.

# **Comment utiliser Scribble (griffonnner) avec votre Apple Pencil**

Dans iPadOS14, Apple a introduit une nouvelle fonction puissante pour l'Apple Pencil appelée Griffonner.

Avec Scribble, vous pouvez écrire à la main dans n'importe quel champ de texte et votre iPad convertira automatiquement votre écriture manuscrite en texte dactylographié.

Si vous êtes une personne qui préfère écrire à la main, cela pourrait être une excellente alternative.

Vous pouvez utiliser [Griffonner sur votre iPad](https://www.iphonelife.com/content/how-to-use-scribble-ipad) dans presque tous les champs de texte, y compris Messages, Mail, Safari ou Facebook.

### **Activation du gribouillage**

Pour vérifier si Griffonnage est activé, ouvrez Paramètres, touchez Apple Pencil et assurez-vous que l'option Griffonnage est activée. (Lorsque l'option Griffonnage est activée, le bouton bascule est vert et orienté vers la droite.)

#### **Rédaction de messages**

Vous pouvez envoyer un SMS Scribble en l'utilisant pour écrire un texte dans l'application Messages :

1. Commencez un nouveau message. Appuyez ensuite dans le champ de texte avec votre Apple Pencil et commencez à écrire.

2. Votre iPad traduira automatiquement votre écriture manuscrite en texte dactylographié.

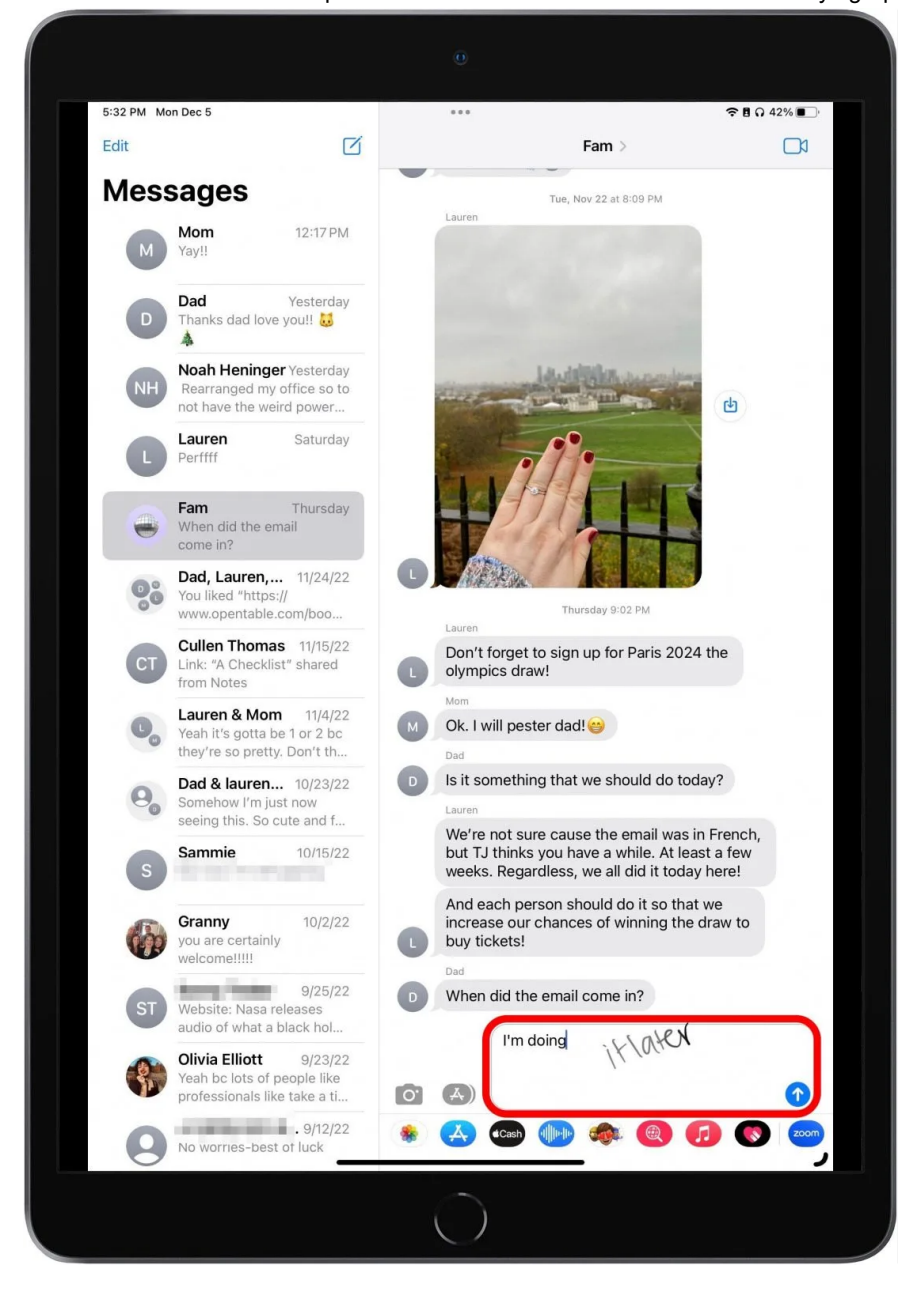

# **Fonctionnalités multitâches de l'iPad**

Des fonctionnalités telles que Slide Over et Split View sont d'excellentes [interfaces multitâches iPad éprouvées.](https://www.iphonelife.com/content/complete-guide-to-ipad-multitasking-split-screen-slide-over-picture-picture)

Cependant, la nouvelle fonctionnalité d'iPadOS 16 appelée Stage Manager vous aidera à porter votre productivité vers de nouveaux sommets!

Nous allons passer en revue toutes ces fonctionnalités ci-dessous, mais d'abord, il y a quelques conditions préalables que vous devez connaître.

Pour utiliser Split View, vous avez besoin d'un iPad Pro, d'un iPad (5e génération ou ultérieur), d'un iPad Air 2 ou ultérieur ou d'un iPad mini 4 et modèle ultérieur.

Pour Slide Over, vous aurez besoin d'un iPad Pro, iPad (5e génération ou ultérieure), iPad Air 2 ou ultérieur, ou iPad mini 4 ou ultérieur. Stage Manager n'est disponible que sur les iPad M1 : l'iPad Pro de 5e génération et l'iPad Air de 5e génération.

### **Vue fractionnée**

Split View est une fonctionnalité multitâche incroyablement utile, vous permettant d'utiliser deux applications simultanément, que vous soyez en orientation horizontale ou verticale.

### **Avec quelles applications puis-je utiliser Split View ?**

Vous pouvez utiliser Split View avec la plupart des applications stock d'Apple et avec de nombreuses applications tierces populaires, telles que les applications Microsoft Office pour iPad.

Lorsqu'une application est compatible avec Split View, trois points gris s'affichent en haut de l'écran.

Il s'agit de l'icône Multitâche et c'est la clé pour tirer le meilleur parti de cette fonctionnalité.

### **Ouvrir la vue fractionnée**

Plongeons dans la façon d'utiliser Split View!

1. Ouvrez la première application que vous souhaitez utiliser.

Si l'application est compatible avec Split View ou Slide Over, vous verrez **l'icône Multitâche** en haut de l'écran. Appuyez sur cette icône.

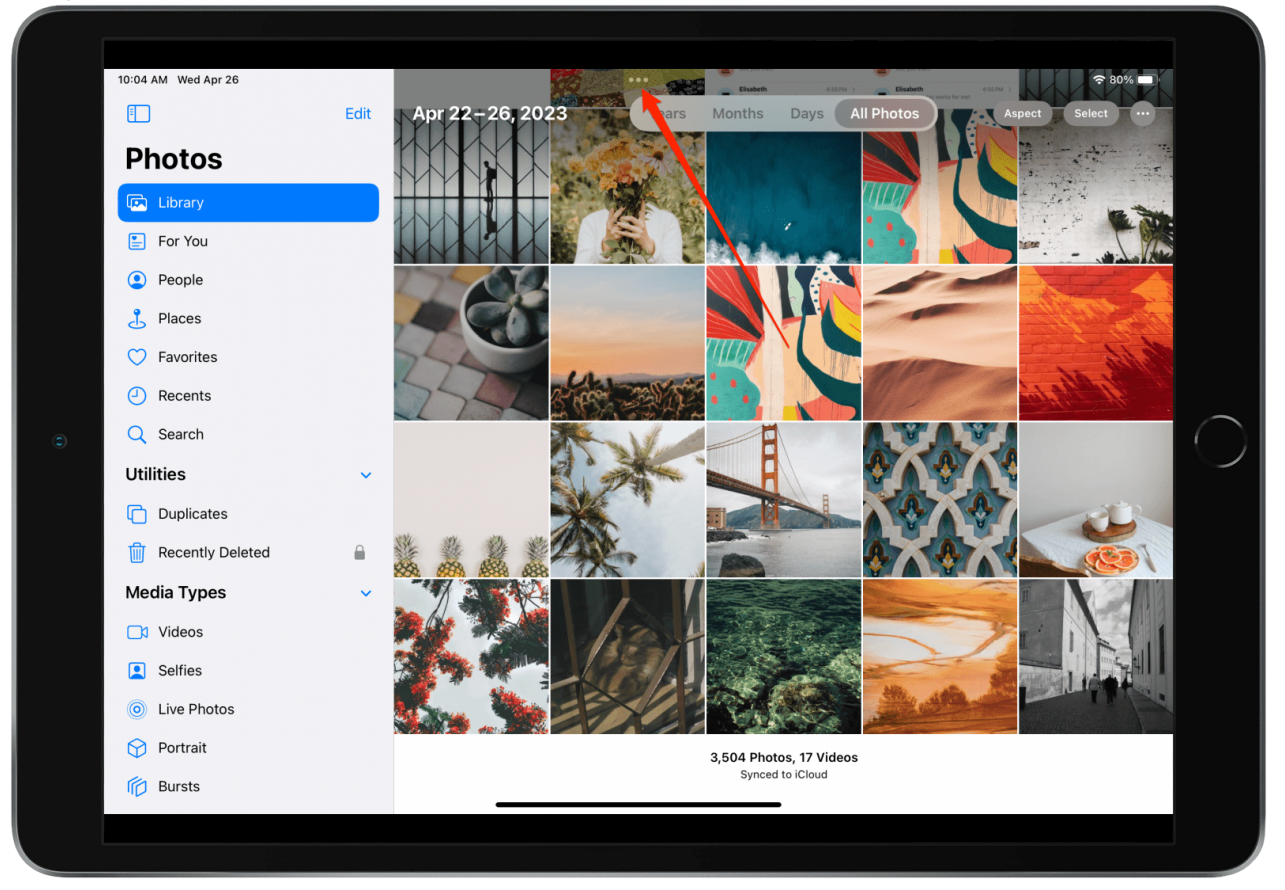

### 2. Appuyez sur **Split View**.

Votre application actuelle glissera sur le côté et vous pourrez sélectionner votre deuxième application à partir de l'écran d'accueil.

Les deux applications seront désormais affichées en Split View.

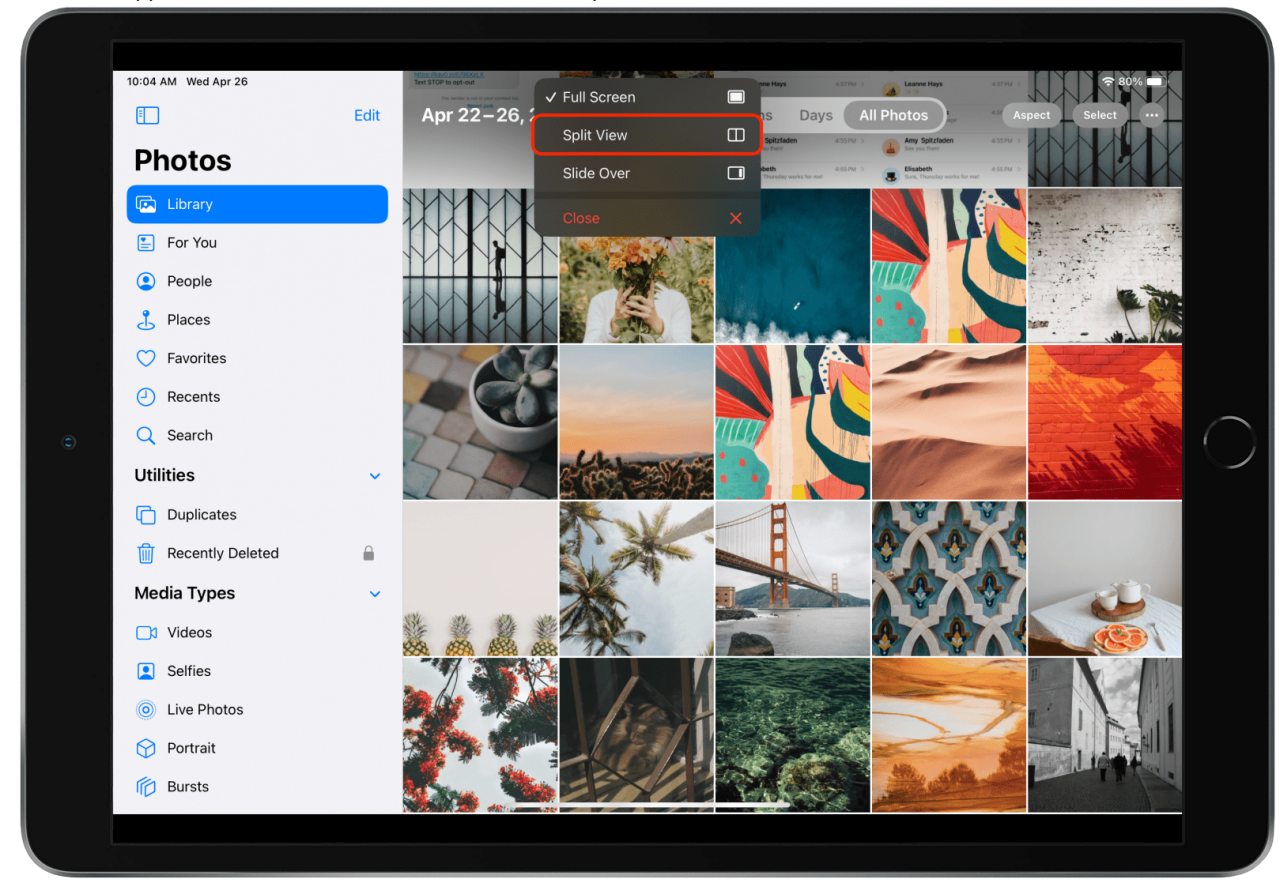

3. Une fois en Split View, vous pouvez appuyer sur **l'icône Multitâche** sur l'une ou l'autre application et la faire glisser pour changer les positions des applications.

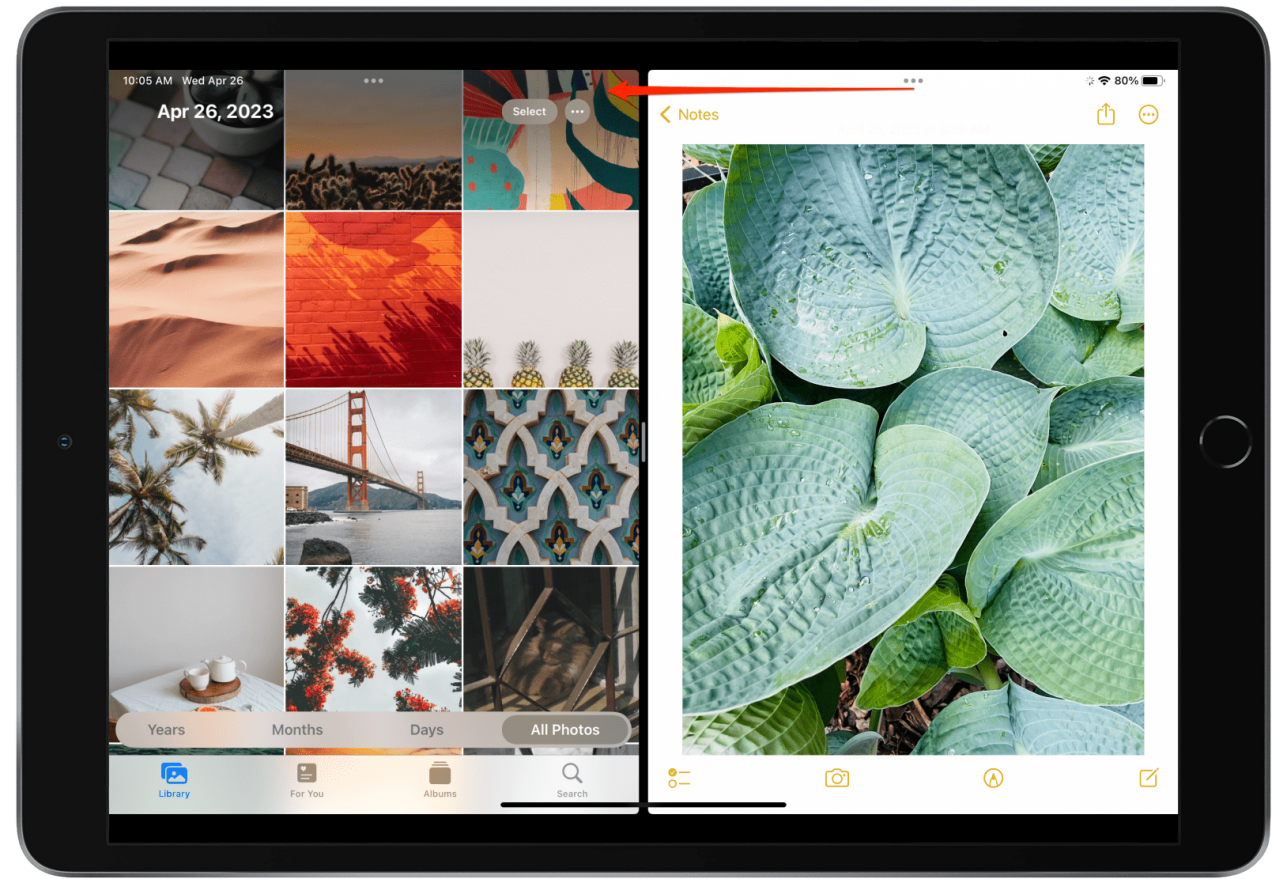

4. Vous pouvez également appuyer et faire glisser le séparateur au milieu de votre écran pour ajuster la largeur de vos fenêtres Safari et allouer plus d'espace à l'écran à l'une des applications.

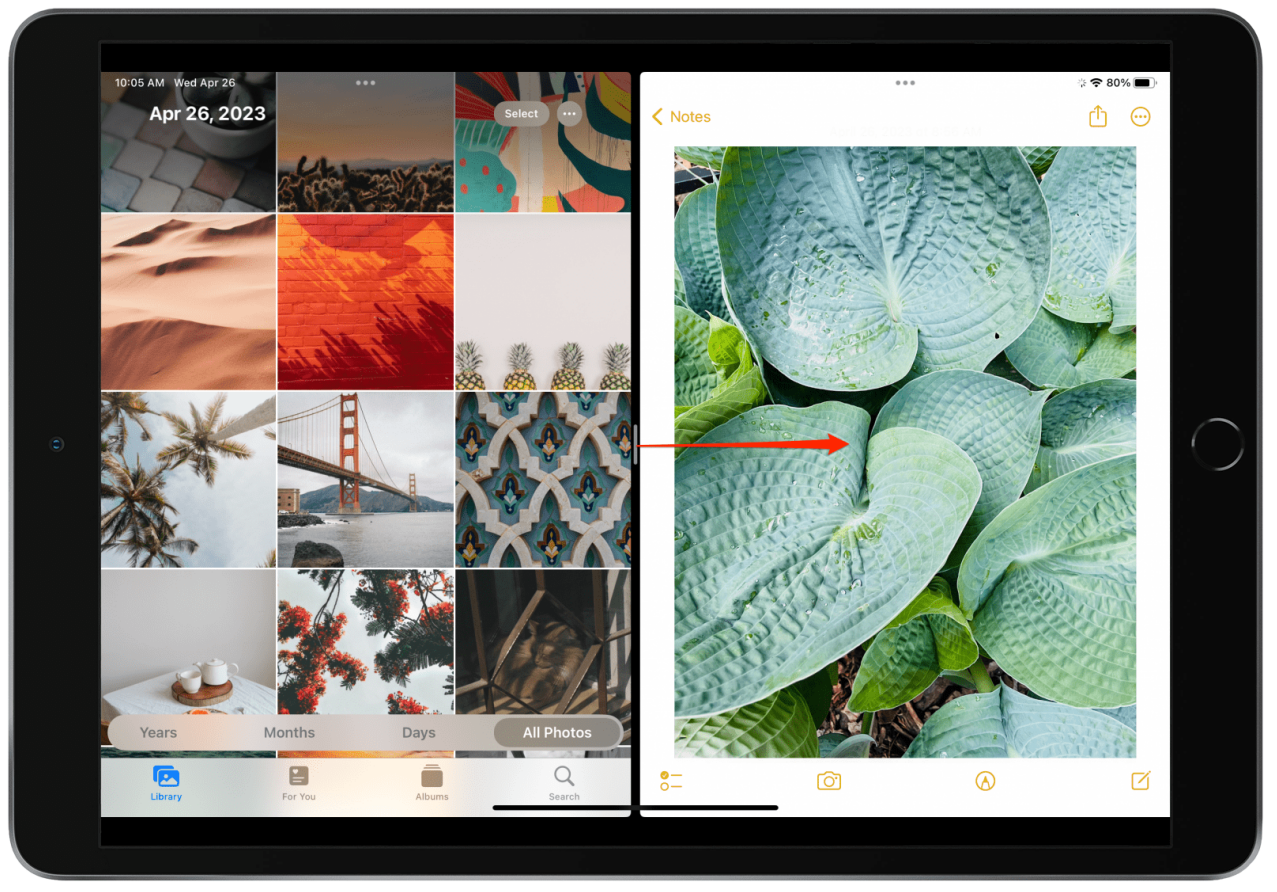

5. Pour revenir au mode d'affichage à fenêtre unique, appuyez sur **l'icône Multitâche** et sélectionnez **Plein écran** ou **Fermer**.

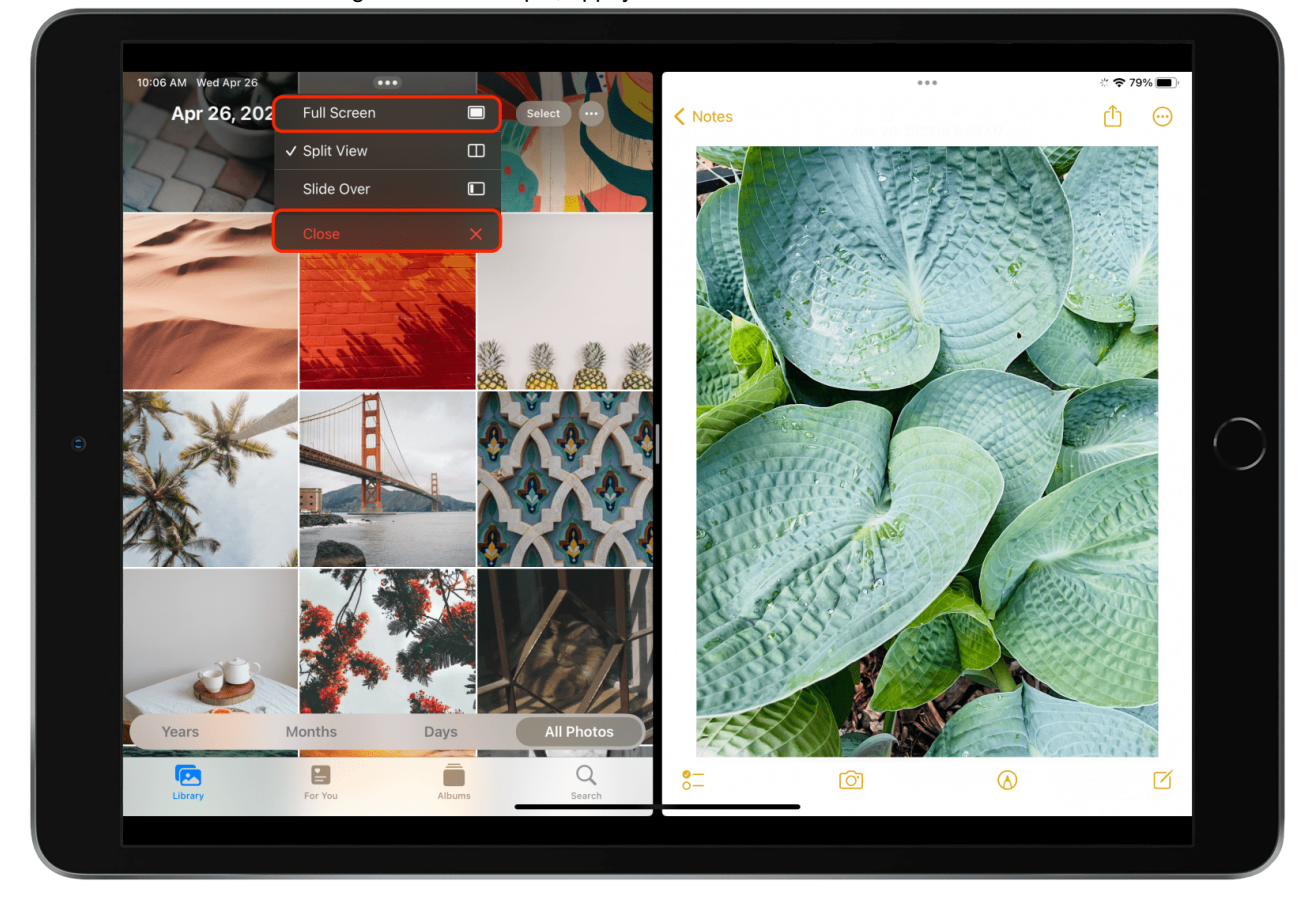

**Conseil de pro :** Un autre moyen simple de fermer Split View consiste à faire glisser le séparateur vers le bord de l'écran sur l'application que vous souhaitez fermer.

## **Glisser sur**

Contrairement à Split View (qui divise votre écran entre deux applications), Slide Over affiche une application principale en mode plein écran et une application secondaire dans une petite fenêtre flottante sur le côté gauche ou droit de l'écran.

Cette vue est particulièrement utile pour prendre des notes tout en référençant des informations dans une autre application!

Vous pouvez utiliser Slide Over avec la plupart des applications stock d'Apple et avec de nombreuses applications tierces populaires, telles que les applications Microsoft Office pour iPad.

Lorsqu'une application est compatible avec Slide Over, vous verrez l'icône Multitâche (trois points gris) en haut de l'écran.

## **Ouvrir le curseur**

Pour accéder à Slide Over et l'utiliser, suivez les étapes ci-dessous.

- 1. Ouvrez la première application que vous souhaitez utiliser.
	- Appuyez sur **l'icône Multitâche** en haut de l'écran.
- 2. Appuyez sur **Slide Over**.

Votre application actuelle glissera sur le côté et vous pourrez appuyer sur l'application que vous souhaitez ouvrir derrière votre fenêtre

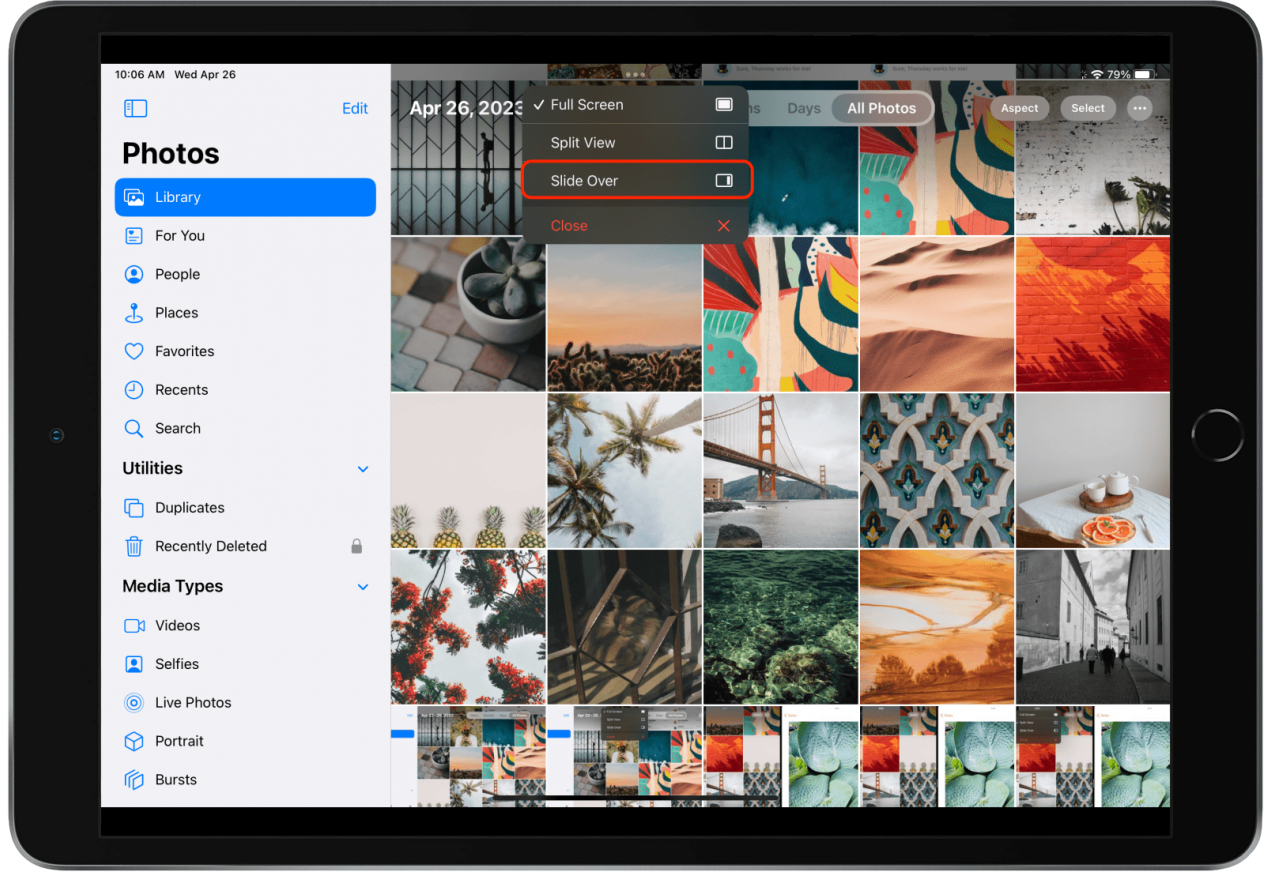

Slide Over.

3. Une autre façon d'ouvrir Slide Over consiste à ouvrir votre application principale, puis à faire glisser une deuxième application du Dock

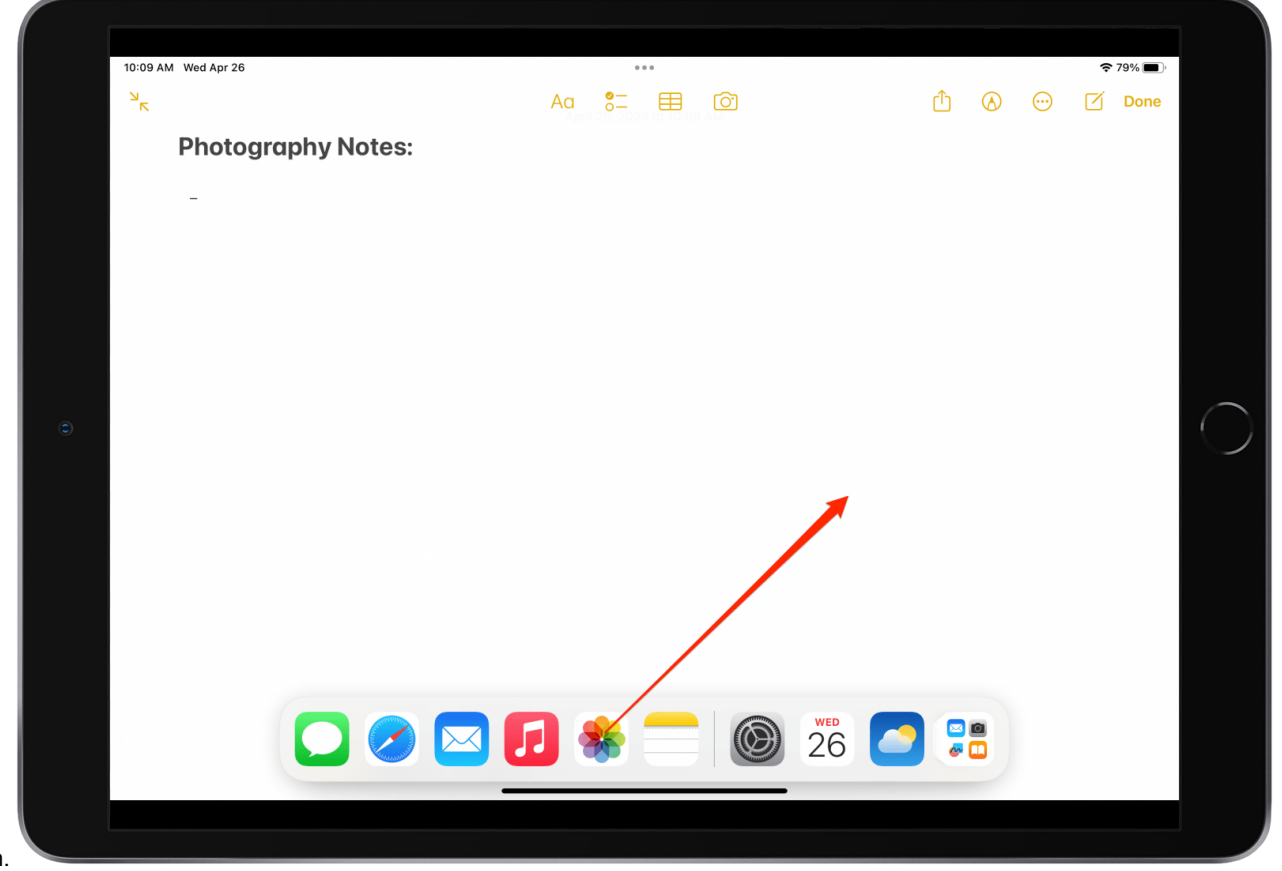

vers l'écran.

4. Vous pouvez déplacer la deuxième application sur votre écran en plaçant votre doigt sur l'icône Multitâche en haut et en la faisant glisser vers la gauche ou la droite.

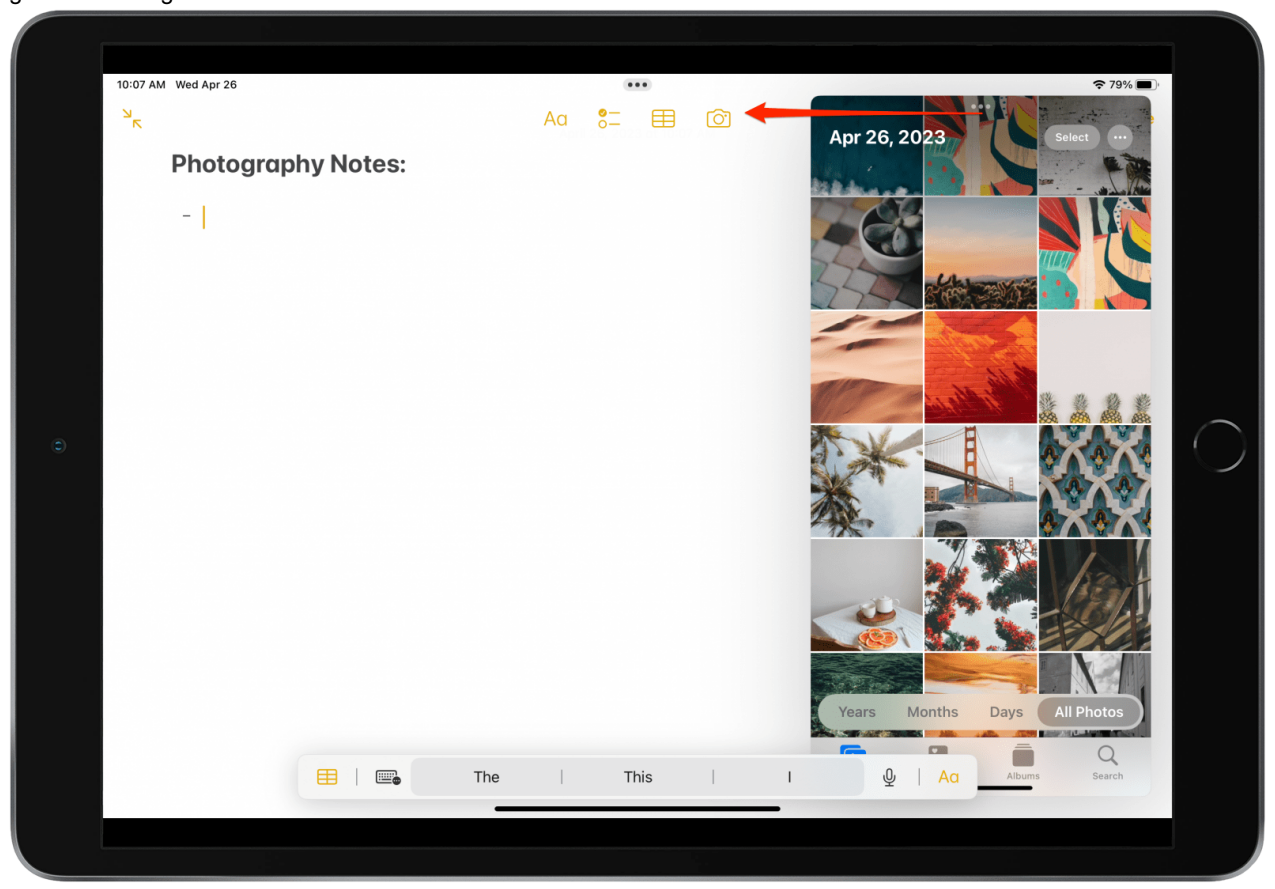

5. Pour masquer la fenêtre Slide Over, balayez jusqu'au bord de l'écran de votre iPad. L'application sera réduite derrière une flèche grise sur le côté de votre écran.

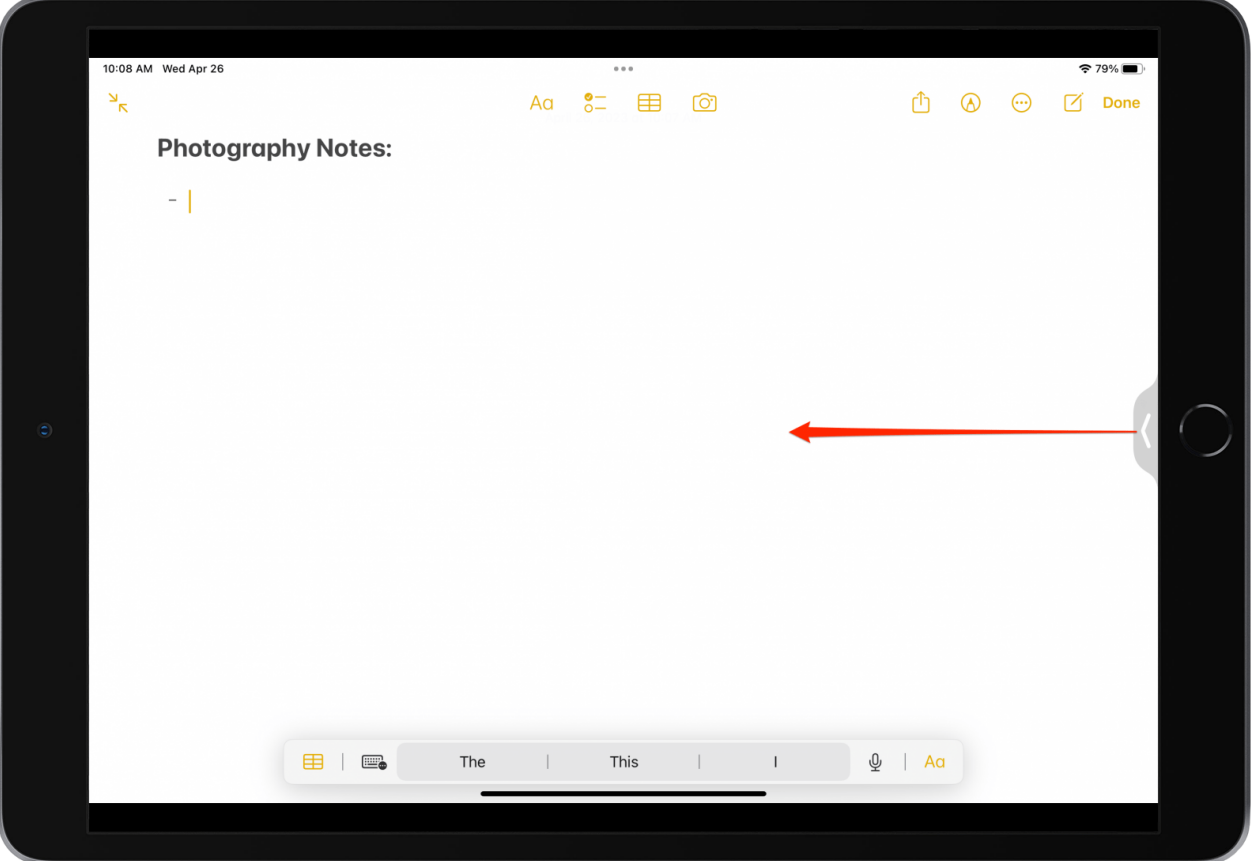

- 6. Balayez à partir de la flèche grise sur l'écran pour afficher à nouveau la fenêtre Slide Over. Si la flèche grise a disparu, vous pouvez toujours récupérer l'application Slide Over en balayant depuis le côté de l'écran. Assurez-vous simplement de vous rappeler de quel côté vous avez banni votre application secondaire!
- 7. Pour quitter la vue Diapositive, appuyez sur **l'icône Multitâche** et sélectionnez **Plein écran** ou **Fermer**.

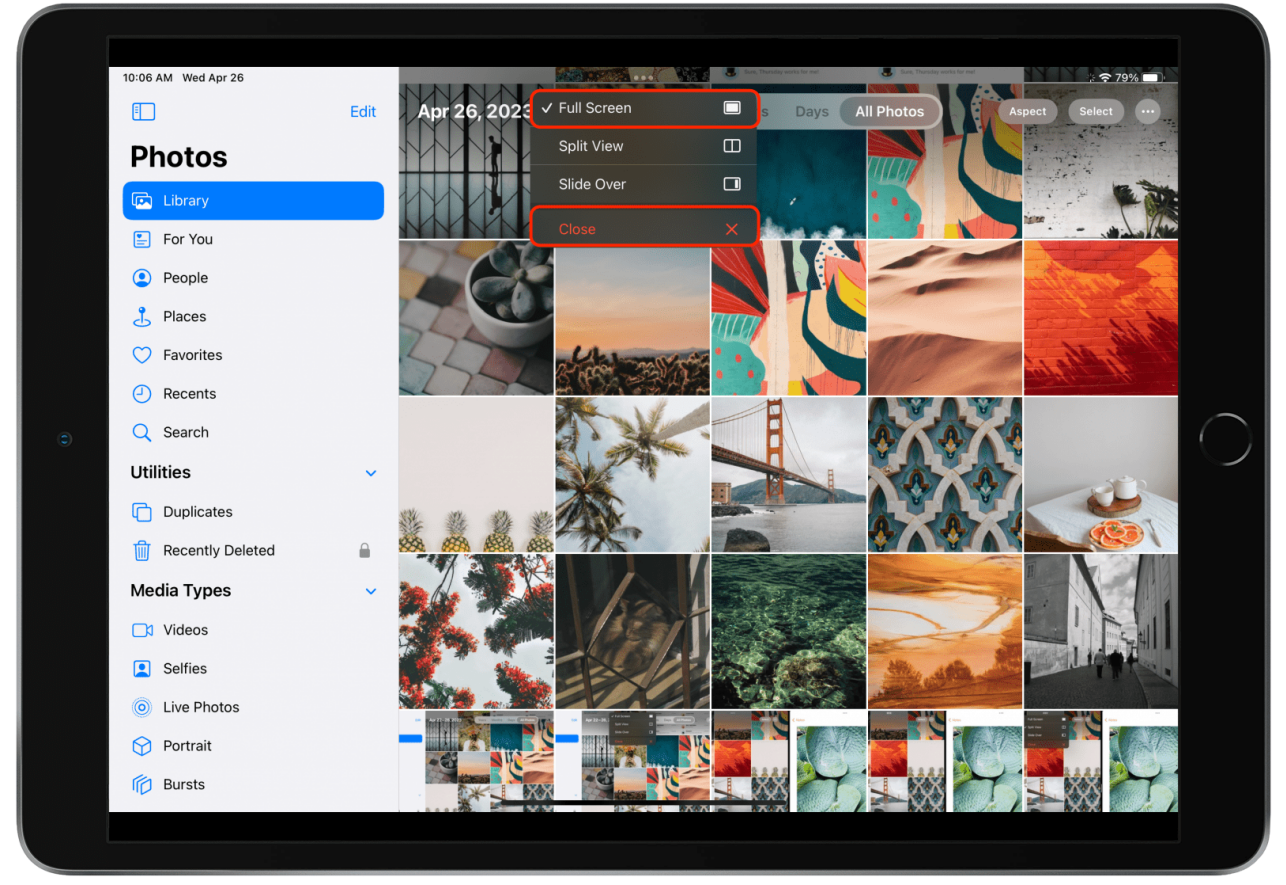

**Ressource supplémentaire :** Si vous souhaitez en savoir plus sur les fonctionnalités multitâches, consultez notre article couvrant les différentes [fonctionnalités multitâches de l'iPad,](https://www.iphonelife.com/content/complete-guide-to-ipad-multitasking-split-screen-slide-over-picture-picture) comme Picture in Picture.

# **Stage Manager (iPads M1 uniquement)**

La nouvelle solution multitâche d'Apple pour les utilisateurs d'iPad, Stage Manager, organise les fenêtres et les applications ouvertes afin que vous puissiez voir tout ce sur quoi vous travaillez d'un seul coup d'œil tout en vous concentrant sur une application ou une tâche spécifique.

La fenêtre actuellement ouverte est affichée bien en évidence au centre, et d'autres applications ou fenêtres ouvertes apparaissent sur la gauche.

Cela vous permet de basculer entre les applications ouvertes ou Windows très rapidement et facilement.

Vous pouvez également regrouper des fenêtres lorsque vous travaillez sur des tâches ou des projets spécifiques qui nécessitent différentes applications.

Stage Manager fonctionne également avec d'autres outils de fenêtrage macOS, tels que Mission Control et Spaces.

#### **Activer Stage Manager sur votre iPad**

Sur un iPad M1 exécutant iPadOS 16 ou version ultérieure, suivez les étapes ci-dessous pour [activer Stage Manager](https://www.iphonelife.com/content/how-to-turn-stage-manager-ipad) :

1. Déroulez le **menu Centre de contrôle** dans le coin supérieur droit de votre écran.

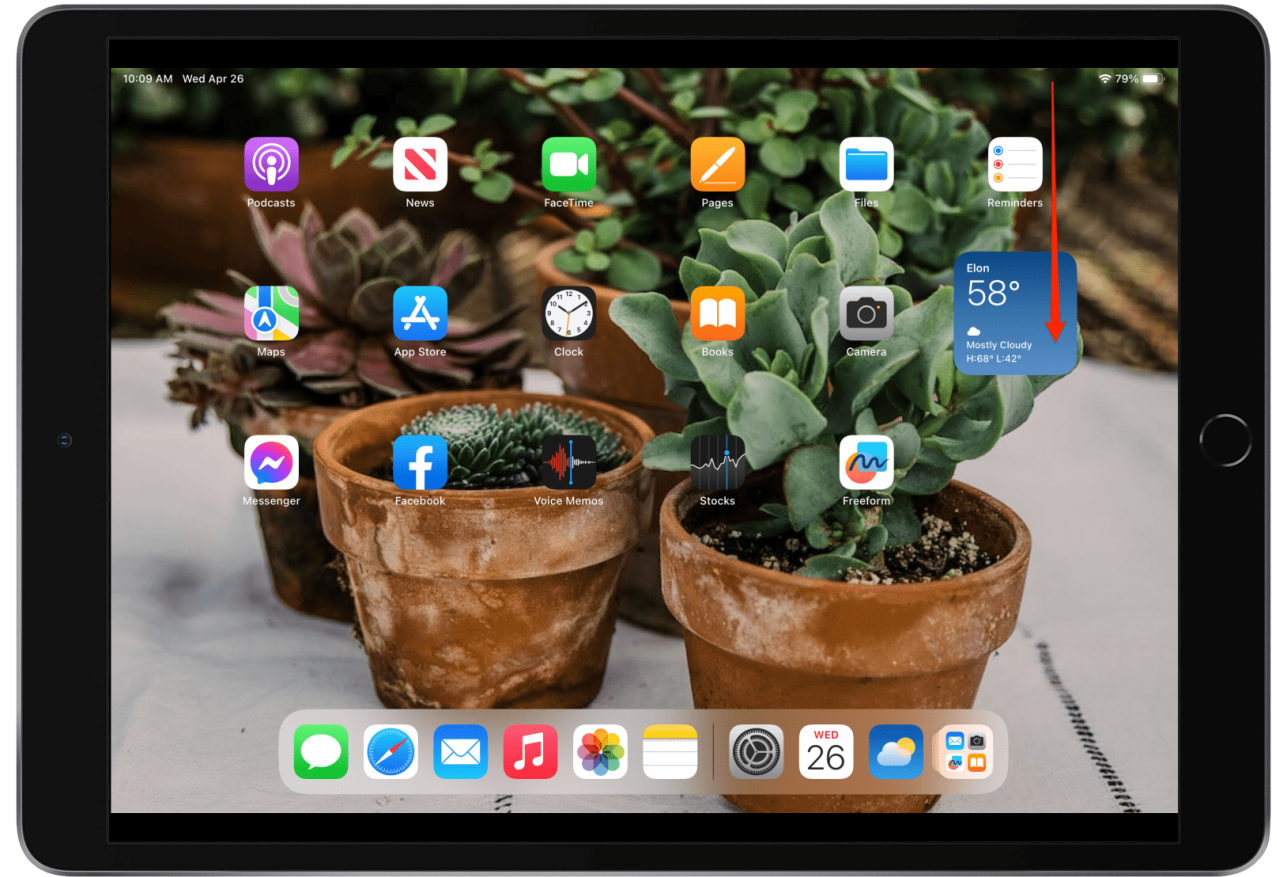

2. Appuyez sur le **bouton Stage Manager**.

Le bouton ressemblera à trois petits carrés à côté d'un grand carré.

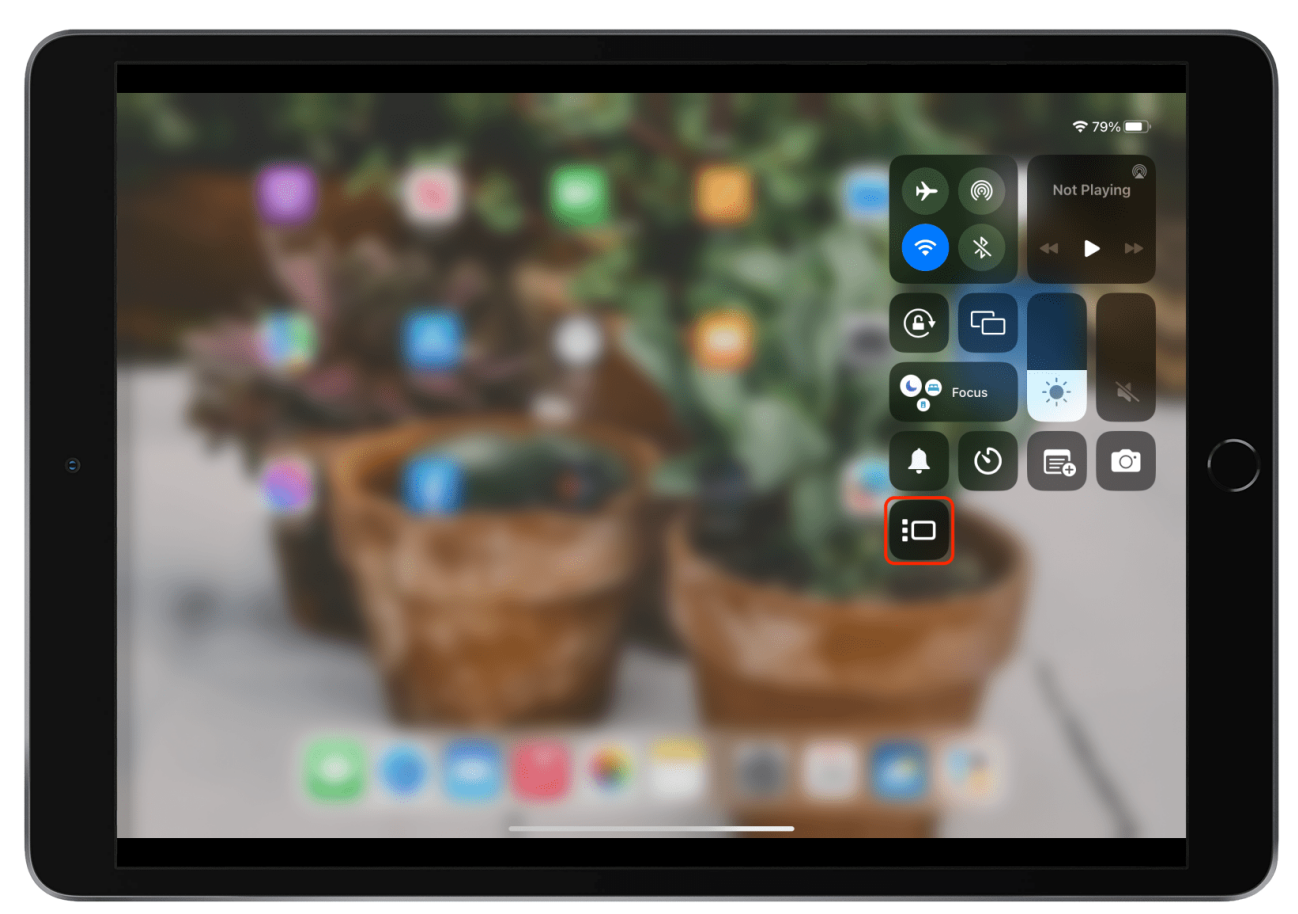

3. Si vous souhaitez modifier la disposition de Stage Manager, appuyez longuement sur l'icône Stage Manager. Cela vous donnera la possibilité d'afficher ou de masquer la barre latérale des applications récentes et le Dock de l'iPad.

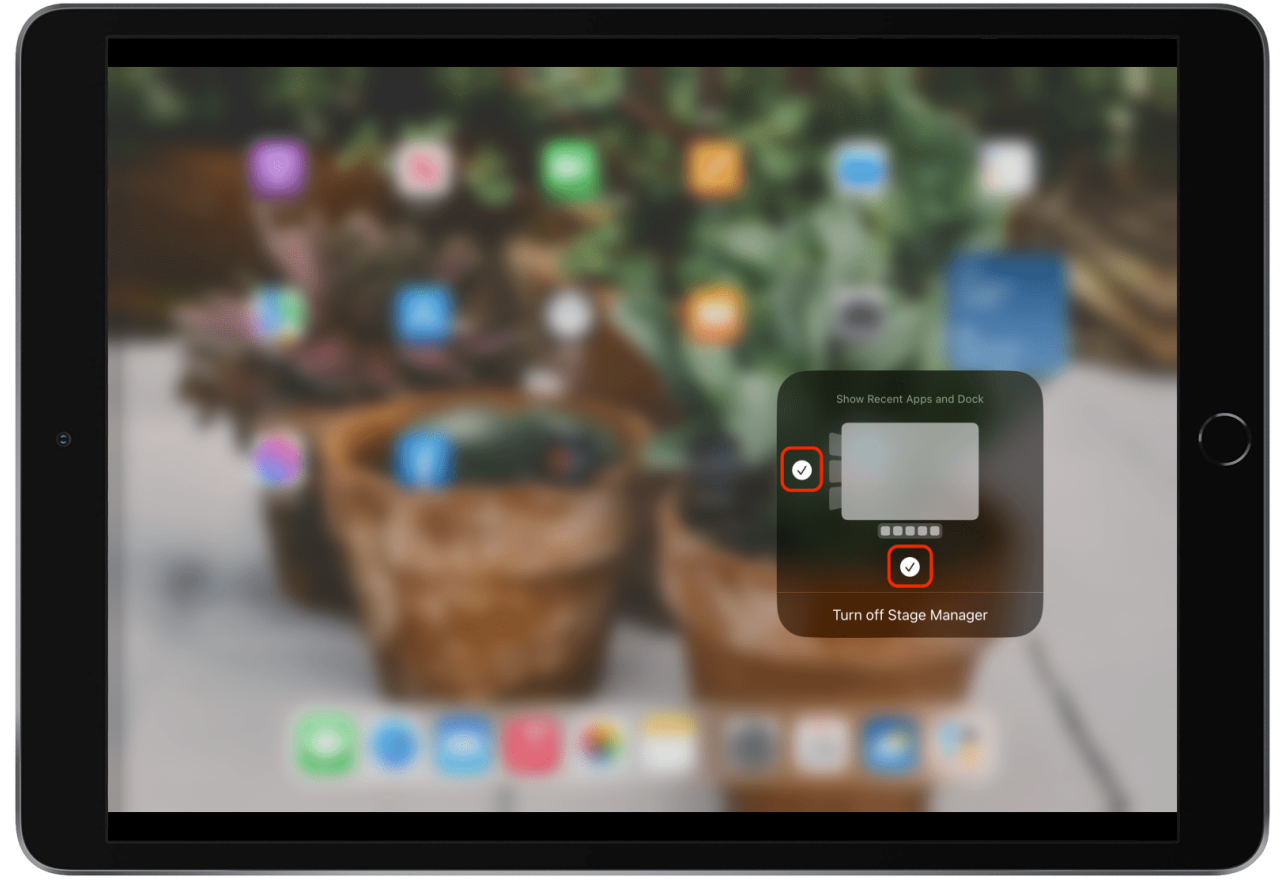

Maintenant, chaque fois que vous souhaitez utiliser Stage Manager, vous pouvez rapidement l'activer et le désactiver en un seul clic dans le centre de contrôle.

#### **Utilisation de Stage Manager sur votre iPad**

Voici quelques conseils rapides pour tirer le meilleur parti de Stage Manager :

• Nous vous recommandons d'utiliser Stage Manager en mode paysage (horizontalement). *Pourquoi?*

Lorsque l'iPad est en mode Portrait, vous ne pourrez pas voir les applications ouvertes dans la navigation de la barre latérale, sauf si vous appuyez pour l'afficher.

Vous pouvez toujours revenir à l'écran d'accueil de votre iPad en balayant vers le haut comme vous le feriez normalement. Ne vous inquiétez donc pas de vous faire piéger dans la vue Stage Manager !

Voyons comment utiliser cette nouvelle interface cool.

#### **Redimensionnement de Windows**

Une fois Stage Manager activé, vous verrez une ligne courbe dans le coin inférieur droit de vos applications. Si vous appuyez et faites glisser le coin blanc, vous pouvez ajuster la taille d'une fenêtre.

Il y aura différentes tailles en fonction de l'application dans laquelle vous travaillez.

Par exemple, vous avez plus d'options en termes de redimensionnement de la fenêtre dans l'application Safari que dans l'application Netflix. En effet, la taille de l'application est optimisée pour vous offrir la meilleure expérience de visualisation.

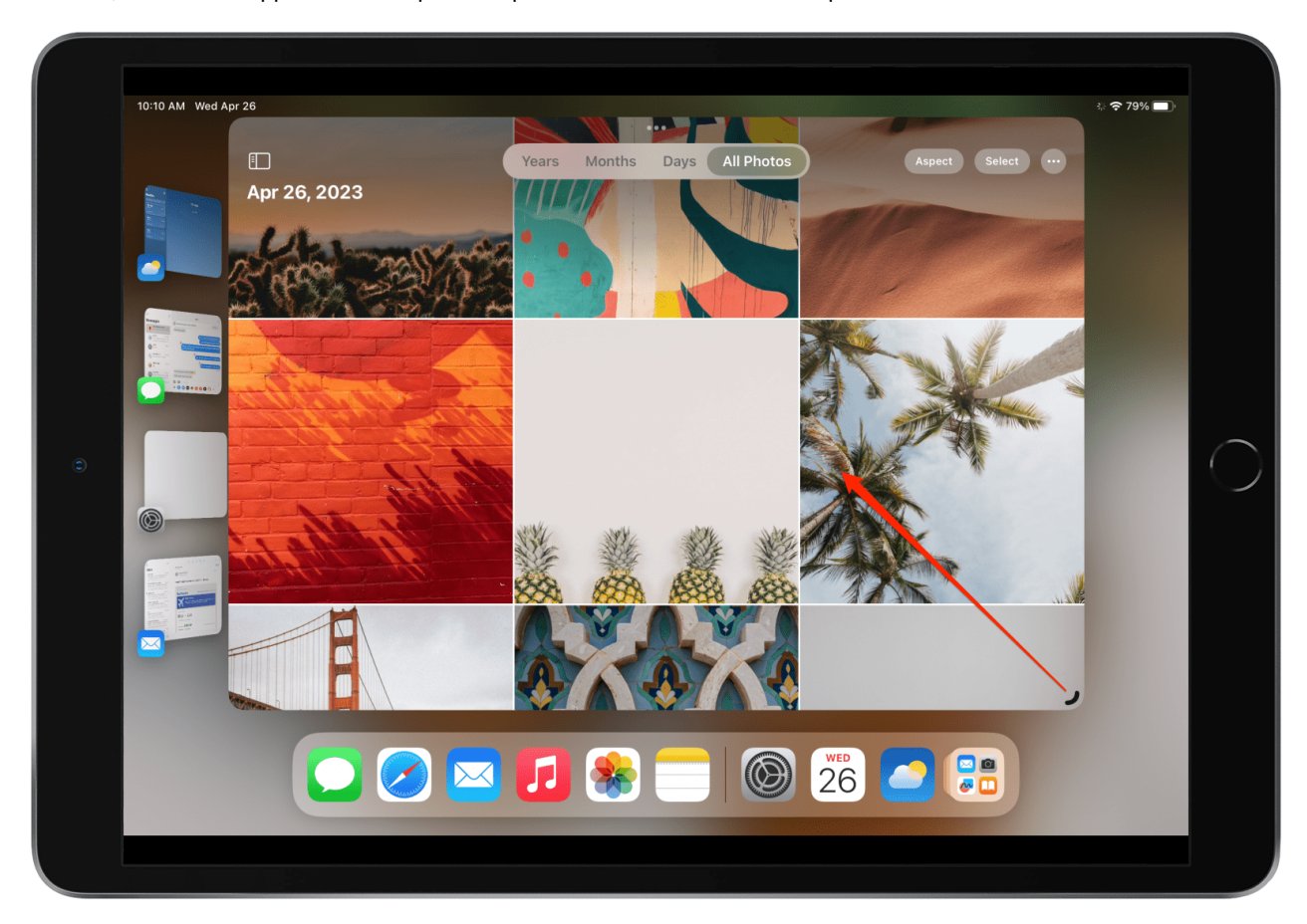

#### **Basculement entre Windows dans Stage Manager**

Stage Manager consiste à rendre le multitâche et à basculer rapidement et facilement entre les applications.

La façon de [changer de fenêtre avec Stage Manager](https://www.iphonelife.com/content/stage-manager-how-to-add-and-switch-between-windows) consiste à utiliser la barre latérale pour stocker et basculer rapidement entre les applications.

- 1. Pour basculer entre les fenêtres dans des groupes distincts de la barre latérale, ouvrez n'importe quelle application sur votre iPad.
- 2. Ensuite, si vous tenez votre iPad verticalement, balayez vers la droite à partir du côté gauche de l'écran pour révéler la barre latérale. Si vous utilisez votre iPad horizontalement, la barre latérale s'affichera automatiquement.

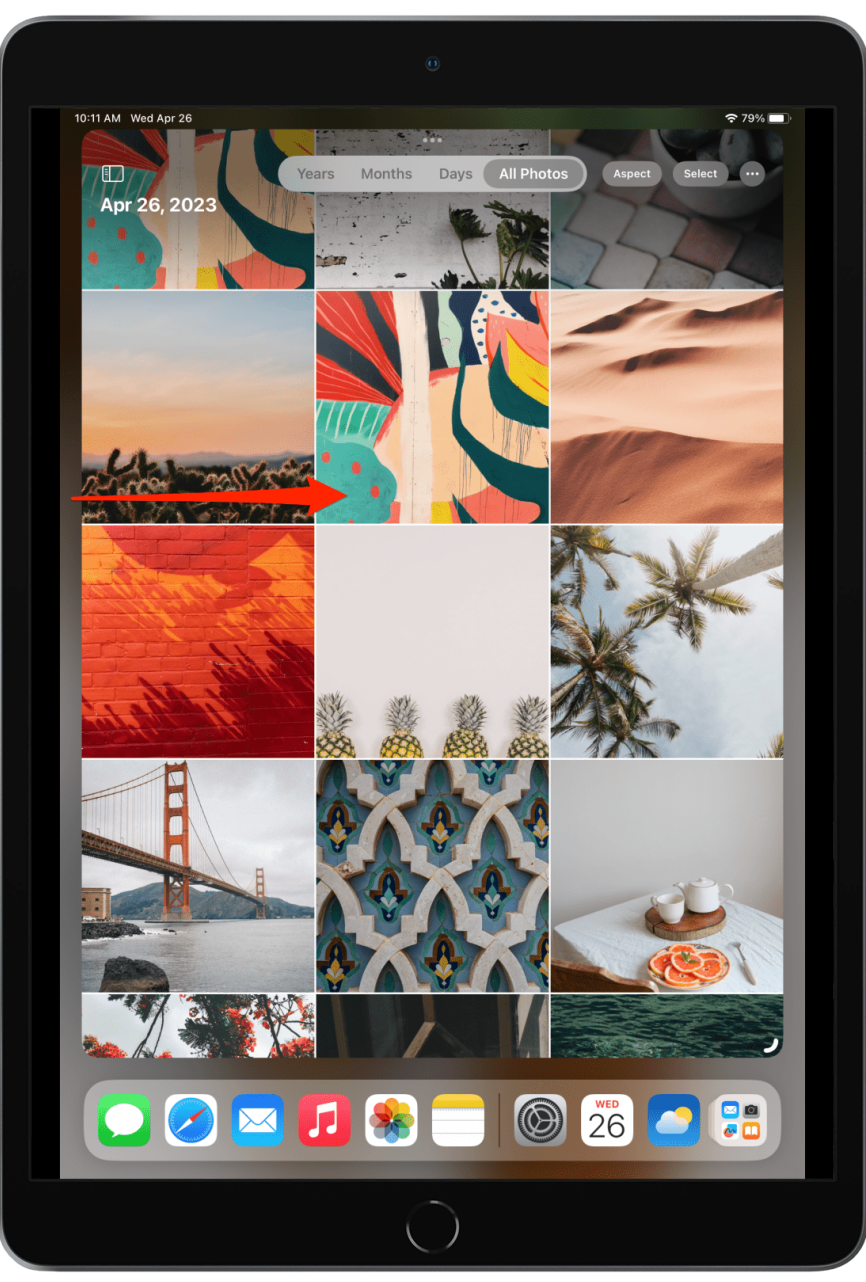

3. La barre latérale affiche vos quatre applications les plus récemment utilisées. Pour basculer entre l'une de ces applications, appuyez simplement sur celle vers laquelle vous souhaitez basculer.

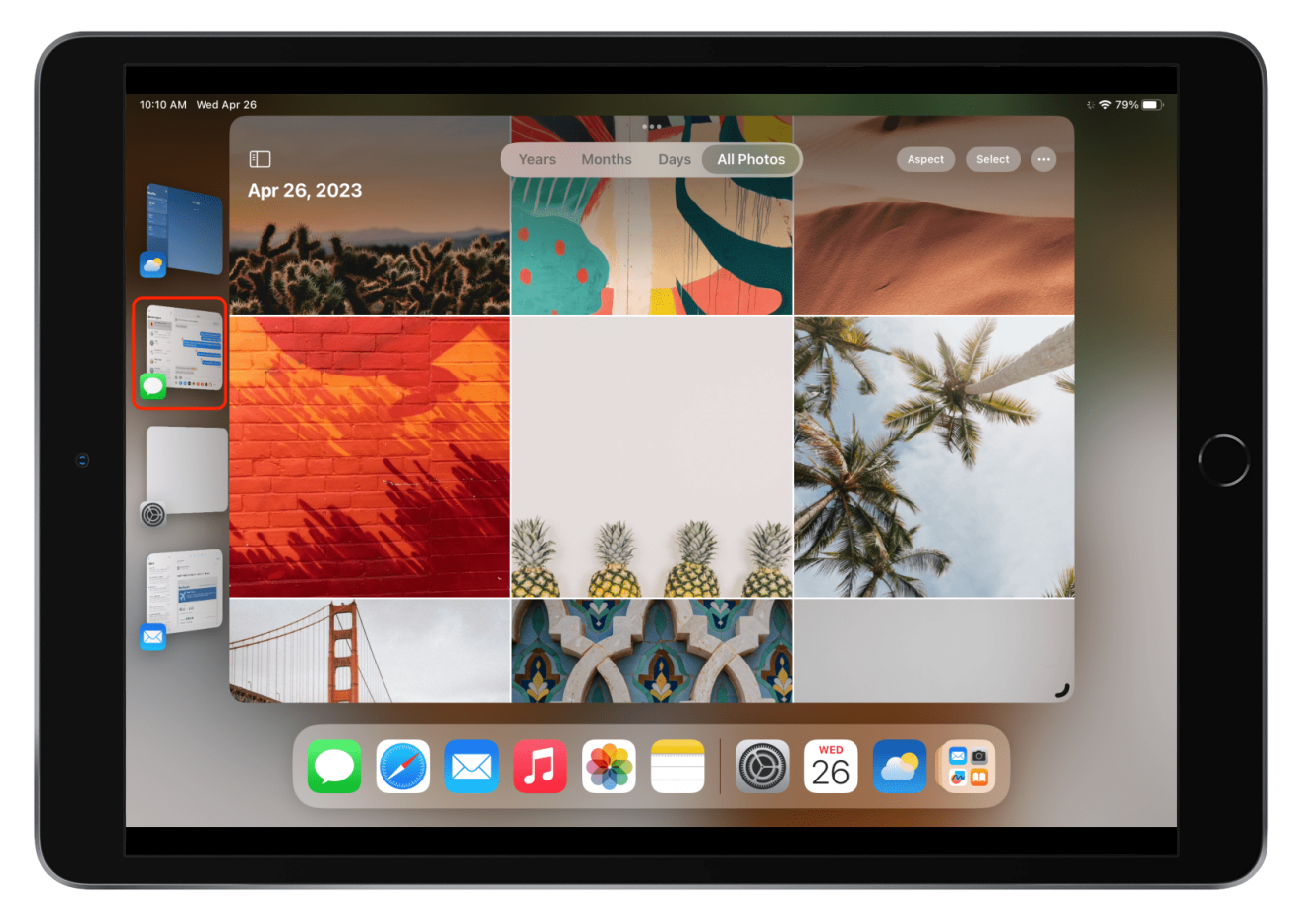

Maintenant, l'application que vous avez sélectionnée sera votre espace de travail principal. Vous pouvez basculer entre les applications ouvertes de votre barre latérale en un seul clic.

*Recherche et mise en page: Michel Cloutier CIVBDL 20230810 "C'est ensemble qu'on avance"*